# LTA COMPETITION MANAGEMENT SYSTEM

# TENNIS TOURNAMENT PLANNER (TTP) USER MANUAL

Environment: Production
Version: 2021 v1
Software Version: 2021.1 b
Published: 23 March 2021

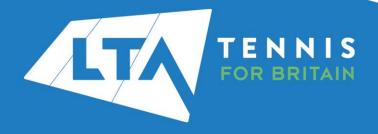

# **CONTENTS**

| Introduction                                         | 5  |
|------------------------------------------------------|----|
| Software Requirements                                | 5  |
| Using this guide                                     | 5  |
| Further support                                      | 5  |
| Getting Started                                      | 6  |
| Obtaining your TTP Licence                           |    |
| Installing TTP                                       |    |
| Registering your TTP licence                         |    |
| Renewing your TTP software and licence               | 8  |
| Version updates                                      |    |
| Checking which version of TTP you using              | 10 |
| Setting up your TTP program options                  |    |
| General Options (Default Tournament Folder)          |    |
| Player Display Names and Capitalisation              |    |
| Match Colours                                        |    |
| Internet (Outgoing Email Settings)                   |    |
| Setting up a tournament                              |    |
|                                                      |    |
| Tournament Properties                                |    |
| Tournament Info                                      |    |
| Address                                              |    |
| Events                                               |    |
| Days                                                 |    |
| Times                                                |    |
| Locations/Courts                                     |    |
| Round Robins                                         |    |
| Entry fees                                           |    |
| Draws                                                |    |
| First match check-in                                 |    |
| Officials                                            |    |
| Importing details from a previous TTP file           | 24 |
| Import Tournament Data                               | 25 |
| Players and entries                                  | 26 |
| Downloading entries from the CMS                     | 26 |
| Manual entries                                       |    |
| Excluding Entries                                    | 28 |
| Player Properties                                    |    |
| Player fields explained                              |    |
| General                                              |    |
| Address                                              |    |
| R&R (Player Rating and Rankings)                     |    |
| Events                                               |    |
| Availability                                         |    |
| Fee                                                  |    |
|                                                      |    |
| Note                                                 |    |
| Messages                                             |    |
| Offences                                             |    |
| Player validation and importing rankings/recent form |    |
| Player Validation                                    |    |
| Import Rankings/Recent Form                          |    |

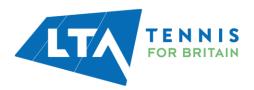

| Acceptance Lists                                         |    |
|----------------------------------------------------------|----|
| Allocating Wild Cards and setting acceptance statuses    |    |
| Numbering and re-numbering reserves                      | 39 |
| Publishing acceptance and reserve lists                  |    |
| Automatic acceptance                                     | 41 |
| Seeding                                                  | 42 |
| Manual seeding                                           | 42 |
| Automatic seeding                                        | 42 |
| Draws                                                    | 44 |
| Creating Draws                                           | 44 |
| Draw Properties                                          | 45 |
| Stage                                                    | 45 |
| Size                                                     | 45 |
| Name                                                     | 46 |
| Playoff                                                  | 46 |
| Consolation draws                                        | 46 |
| Draw location                                            | 47 |
| Making draws and entering players into draws             | 48 |
| Automatic draws                                          |    |
| Manual draws                                             |    |
| Forwarding byes                                          |    |
| Making changes to draws                                  |    |
| Clearing draws                                           |    |
| Scheduling matches                                       |    |
| Scheduling an individual match                           |    |
| Advanced rescheduling/Swapping Matches                   | 53 |
| Scheduling a round within an event                       |    |
| Scheduling an entire tournament                          |    |
| Un-scheduling a match, round of a draw                   |    |
| Validating schedules                                     |    |
| Publishing before and during your tournament             |    |
| Sending players emails and text messages (SMS)           |    |
| Prerequisites                                            |    |
| Creating a single email or SMS message                   |    |
| Viewing, sending and deleting messages                   |    |
| Sending multiple messages                                |    |
| Including Variables                                      |    |
| Website confirmation                                     |    |
| Using TTP at a tournament                                |    |
| Matches tab                                              |    |
| Player "Status Icons"                                    |    |
| Changing the order of matches scheduled at the same time |    |
| Assigning a match to a specific court or umpire          |    |
| Putting a match on court                                 |    |
| Removing a match from court                              |    |
| Recording results                                        |    |
| Online results                                           |    |
| TP Network                                               |    |
| Recording code violations                                |    |
| Recording withdrawals and non-appearances                |    |
| Notes                                                    |    |
| Printable reports                                        |    |

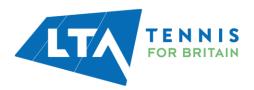

| Matches                                       | 69 |
|-----------------------------------------------|----|
| Draws                                         |    |
| Players                                       |    |
| Entries                                       |    |
| Tournament                                    | 71 |
| On-screen reports                             | 73 |
| Backing up and restoring your tournament data |    |
| Backup                                        | 74 |
| Restore                                       |    |
| After the tournament                          | 75 |
| Function keys and other keyboard shortcuts    | 76 |
| Advanced TTP functions                        |    |
| Tournament                                    | 77 |
| Player                                        | 77 |
| Draw                                          | 78 |
| Extra                                         | 78 |
| Help                                          | 78 |
| Order of Play Grid                            |    |
| Useful Links                                  |    |

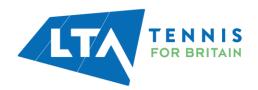

# INTRODUCTION

Tennis Tournament Planner (TTP) is a Windows based application written by a software development company "Visual Reality" and provided to the Lawn Tennis Association to aid Tournament Organisers across Great Britain to help administer tennis competitions. The same software is used by National Governing Bodies across the world as well as organisations like the ITF.

We hope this user guide will provided guidance to new tournament organisers and refresh existing organisers in setting up and managing their competitions.

The Competition Support Team has highlighted tips and important information throughout the guide and we hope you find it useful.

# **Software Requirements**

To be able to use TTP you must have a Windows based operating system. Unfortunately, TTP is not compatible with any Apple based products and we do not foresee this changing.

It is possible to install the Tournament Planner on a Windows environment on your iMac or MacBook using a Virtual Machine for example Parallels or VM Ware.

# System requirements

- 1-gigahertz (GHz) processor
- 1 GB main memory
- 500 MB free hard disk space

# Supported Windows versions

- Windows 10
- Windows 8

- Windows 7
- Windows Vista
- Windows XP

# **Optional**

- Internet connection
- Printer

# Using this guide

Important parts of the guide are highlighted in red boxes:

| IMPORTANT |  |  |  |
|-----------|--|--|--|
|           |  |  |  |

Whilst tips are highlight in blue boxes:

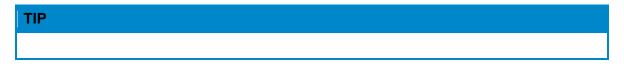

#### **Further support**

Further support is available from the LTA Customer Support Team via the following webform.

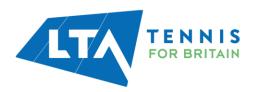

# **GETTING STARTED**

# **Obtaining your TTP Licence**

In order to use TTP you will need a TTP licence and have the up to date version of the software installed on your computer. Both expire annually and licences are renewed in January each year, although you can apply for a licence at any time throughout the year.

To be eligible for a TTP licence you must:

- Be a Licensed Official, LTA Accredited Coach, Competition Organiser or Recognised Club Official
- Complete the Data Protection Agreement Form. Please note you only need complete this once

Having met these two requirements you can apply for a Tennis Tournament Planner (TTP) licence by going to the following area of the LTA website:

https://www.lta.org.uk/workforce-venues/officiate-tennis/competition-organiser-resources/ttp-and-league-planner-application-form/

Licences are processed within 5 working days provided the requirements are met. Your licence will be sent by email as an attachment. When it arrives, save it to your computer but do not open it.

# **Installing TTP**

Once you have been emailed your TTP licence click on the link within the message to download the software.

Alternatively log onto the LTA website <a href="www.LTA.org.uk/TTP">www.LTA.org.uk/TTP</a> and select the **Download TTP** link as shown below:

| Download TTP            |                           |                               |                                       |
|-------------------------|---------------------------|-------------------------------|---------------------------------------|
| The TTP software is cor | ntinually being developed | d so it is important to check | that you are using the latest version |
| Latest version          | Release date              | Version number                |                                       |
| Download TTP*           | 22/02/2021                | 2021.1b                       | Version Update Log                    |

Further information on how to install the software can be found here.

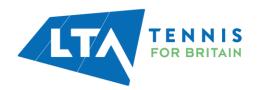

# **Registering your TTP licence**

To register your licence:

- Open the email which you received from the LTA Competition Support Team and save the attachment to your computer. We recommend saving this to your desktop although you can save it anywhere (provided you remember where you saved it).
- 2. Open TTP on your computer.
- 3. If you have a previously installed version of TTP on your computer an error message, similar to the following will appear showing the licence is not compatible with this version of TTP. Click **OK**.

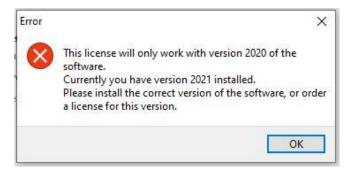

4. If this is the first time you are installing TTP or you have clicked **OK** to acknowledge the above error message, the registration screen will appear as shown below:

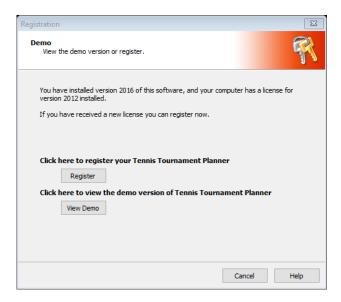

5. After clicking on the **Register** button you'll need to locate to the licence file you have stored on your computer by clicking Browse.

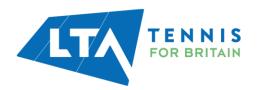

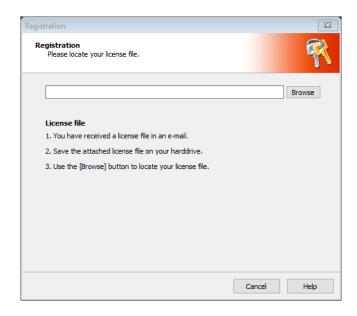

- 6. Navigate to the location where you stored your licence file (see step 1 above) and once found, select the license file and click the **OK** button or double click on the licence.
- 7. Once you have located the licence file the following window will appear. Click OK

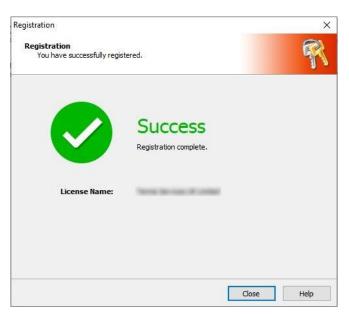

8. The software is now ready to be used for the calendar year.

# **Renewing your TTP software and licence**

A new version of TTP is released each year and a new annual licence must be obtained from the LTA. Users are reminded that they will require a DBS within the past 3 years. Updated versions of TTP may also be released throughout the year too.

Please check and act on emails from the LTA regarding both new versions and licence renewals.

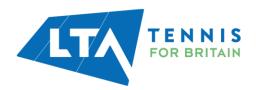

# **IMPORTANT**

If you do not renew your licence or download the new version each year then the application will stop working on 1st March and you will be unable to administer any new or existing tournaments

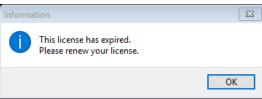

# **Version updates**

From time-to-time version updates are released to help ensure that the software is as up to date as possible. You can check this periodically as follows:

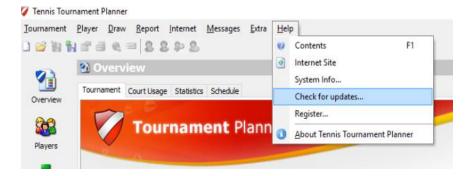

If an update is available then simply follow the on-screen instructions to make sure that you are using the latest version.

It is worth to note that the **Check for updates** option will only flag new versions.

If we are releasing an updated version of the current software release (for example swtiching from 2021.1 b to c) that will not be flagged through this option since we are still using the 2021.1 version of the software.

Please check the following website when receiving a notification of a new software release.

https://www.lta.org.uk/workforce-venues/officiate-tennis/competition-organiser-resources/ttp/

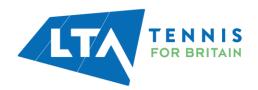

# **Checking which version of TTP you using**

You may check the version you have installed as follows:

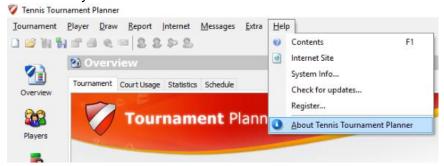

After clicking on About Tennis Tournament Planner you should see a screen similar to the following:

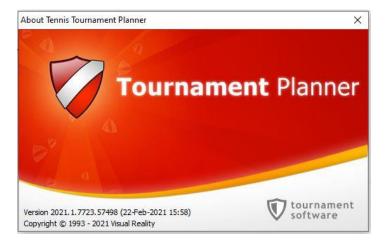

The version number and associated information (build number) may be needed by the LTA when resolving support related issues.

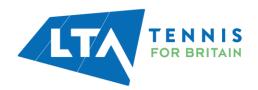

# **SETTING UP YOUR TTP PROGRAM OPTIONS**

Default settings will automatically apply when you first set up TTP on your computer. These can however be changed at any time by clicking on Extra from the top menu and choosing Options: and choosing the relevant tab:

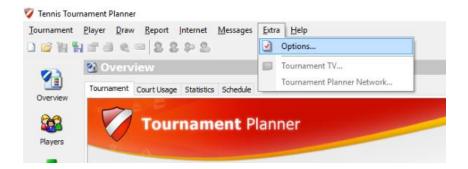

# **General Options (Default Tournament Folder)**

You can select or change the location on your computer where you would like tournament files to be saved:

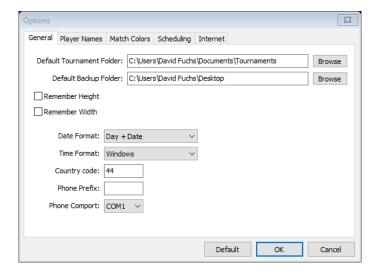

The other options on this tab are unlikely to be used.

# **Player Display Names and Capitalisation**

You can choose how player names appear within TTP and on reports (including draw sheets):

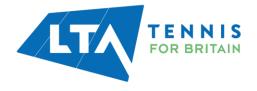

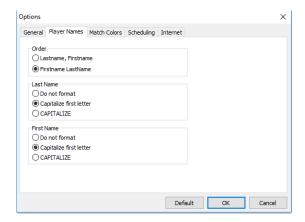

# **Match Colours**

You can select display options for the **Matches** section of TTP as follows:

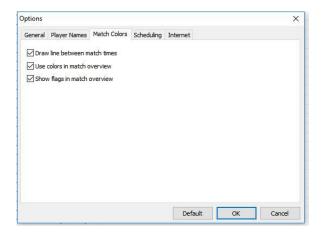

**Note:** "Warned" and "Not Warned" denote whether or not a player has received and opened a match related email i.e. if they have opened an email sent from within TTP advising them of the time of their match(es).

# **Internet (Outgoing Email Settings)**

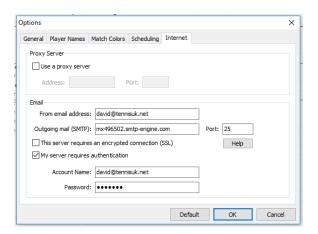

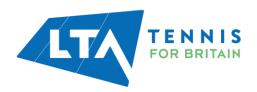

In order to use TTP to send emails you will need to enter your mail service provider's details in this section.

If you receive your email through a desktop application such as Microsoft Outlook or Windows Mail App then you will be able to use the same configuration settings within TTP. An internet search will often provide the necessary settings (e.g. search terms: "Yahoo Mail SMTP settings").

Firewalls and anti-virus settings may need to be reconfigured to allow sending of emails from TTP.

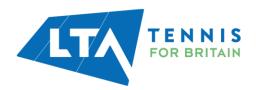

# **SETTING UP A TOURNAMENT**

 A separate file needs to be created for each competition. To create a new file, click on the word **Tournament** in the top menu or hold down the **Control** key on your keyboard and press "N" (Ctrl+N):

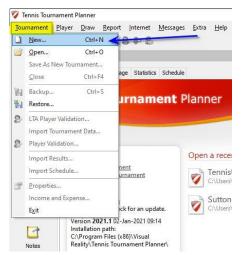

- 2. You will be prompted to save your tournament file to your computer and may choose what you wish to name the file.
- 3. You will then be asked the following:

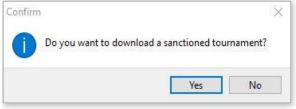

- 4. For LTA sanctioned competitions, you should click "**Yes**" and you will be prompted to enter the tournament key (code) and your LTA username and password:
- 5. If you are not sure of the tournament key you may look this up by logging onto the CMS.
- Your username and password is the same one used to access your Competition Organiser profile on the LTA website/CMS. You can reset your password at https://www.lta.org.uk/member/forgotten-password/.
- 7. After you have done this you will be taken to the tournament properties area.

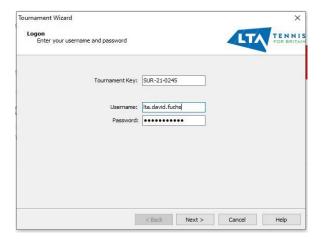

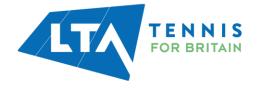

# **TOURNAMENT PROPERTIES**

The basic tournament information is held within the **Tournament Properties** area which is split into 12 separate areas each of which has its own tab. For tournaments created by downloading a sanctioned tournament from the LTA, some of this information will already be populated for you.

#### **Tournament Info**

This area contains the basic tournament information including the tournament name and contact details. When the tournament is published some of this information will appear on <a href="http://competitions.lta.org.uk">http://competitions.lta.org.uk</a>

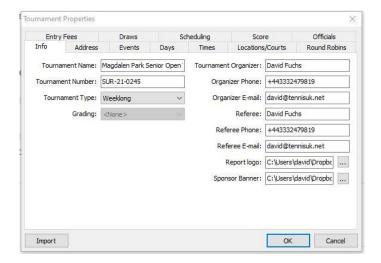

You may also set a Report Logo/Sponsor Banner which will appear on draws and reports.

# **Address**

You may enter and/or update the tournament address details on this tab. This information will be populated from the LTA database for competitions created by downloading a sanctioned tournament.

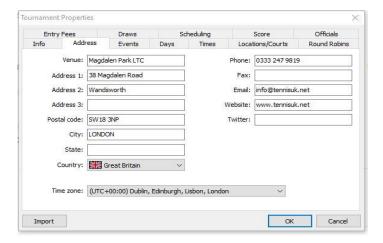

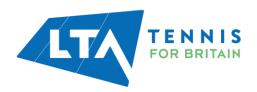

# **TIP**

Add your venues/company's Twitter handle (e.g. @BritishTennis) or Twitter hashtag (e.g. #countychamps)

#### **Events**

This area may be used to create, amend or delete events and to define event information such as entry fee, draw stage information and event dates:

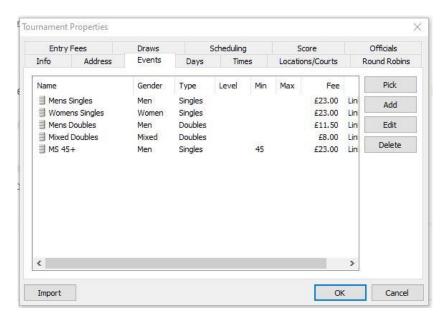

For competitions created by downloading a sanctioned tournament, most event information will not be editable. You should however set the **Scoring Format** for each event and draw stage, as shown below:

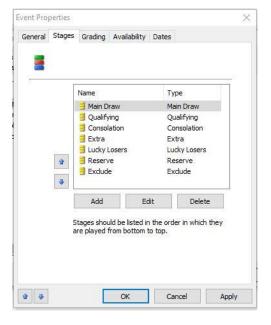

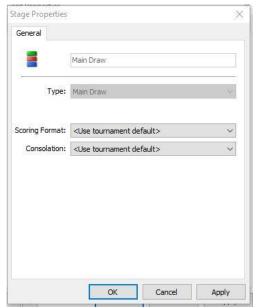

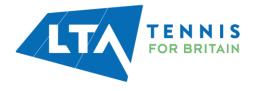

The **Availability** tab may be used to record dates and times during which an event will not take place. This will help prevent you from accidentally scheduling a match on a date (or at a time) outside the published event information.

To mark dates and times during which an event will <u>not</u> take place, simply select on or more cells with your mouse and press the **spacebar** button on your keyboard (the cells will turn red). To unselect, press the **delete** key.

# **Days**

The **Days** tab may be used to set up the days on which your tournament is taking place. For tournaments created by downloading a sanctioned tournament, the dates will be populated automatically. You may delete dates on which no matches will be scheduled, if applicable:

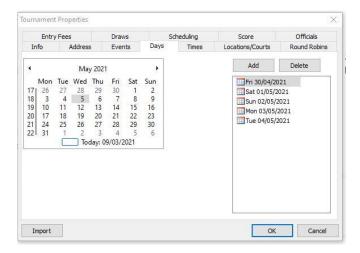

# **Times**

This area is used to set up time slots for match scheduling purposes. You may set up as many times as you wish and these may be different for each tournament date. By default, TTP allows up to 10 different time slots per day although this may be increased as needed by changing the value of the **Times per day** field:

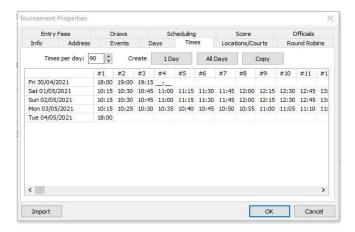

You may copy times from one day to another and also use the time slot creation wizard by clicking on **1 day** or **All days**.

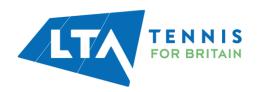

# **Locations/Courts**

This area should be used to record each tournament venue and also to specify individual court details:

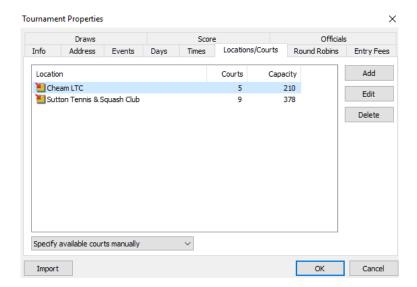

For each venue you can create, amend or delete courts:

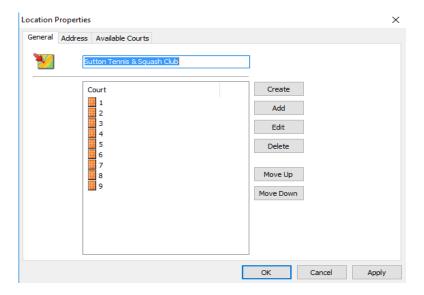

Within each location you may also specify how many matches should be scheduled in each time slot. Click on **Available Courts** to see a grid where you will be able to specify this:

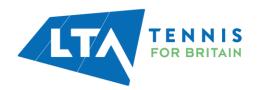

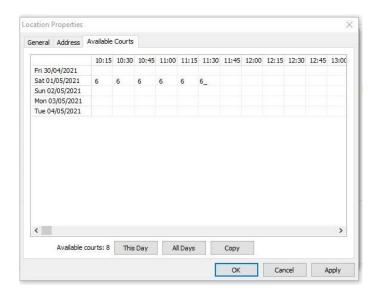

# **IMPORTANT**

In order to schedule matches you must set up tournament days, times, locations and available courts.

#### TIP

If you are running a tournament which includes mini orange and/or mini-red events then setting up these courts as separate locations will help you to produce separate orders of play, sign-in sheets and match cards as per the following example:

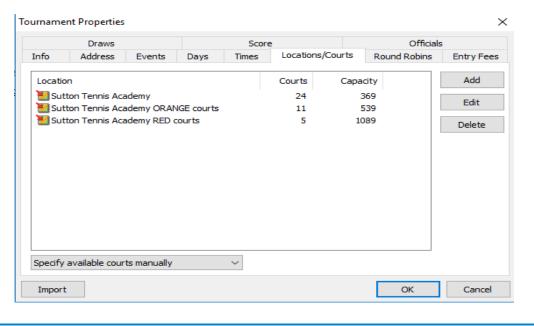

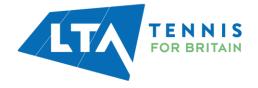

# **Round Robins**

You should not change the settings in this area if you are running an LTA tournament:

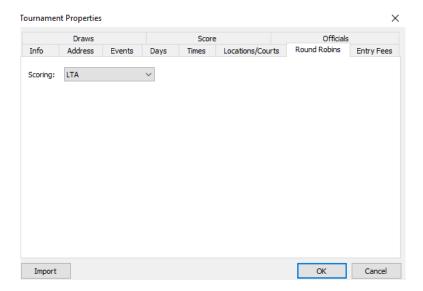

The other round robin scoring options are for non-LTA tournaments and are outside the scope of this user guide.

# **Entry fees**

You should select **Based on Participation** for all LTA tournaments. This section also allows you to add entry fees for late withdrawals, set up discounts for multiple events and also **Extra Items** which may be chargeable to players (such as Social Event Tickets, T-shirt sales etc.):

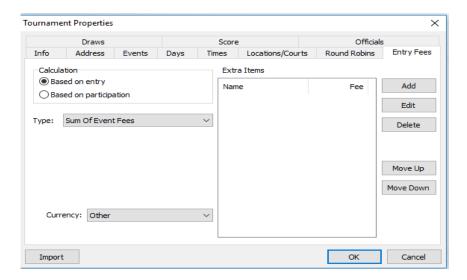

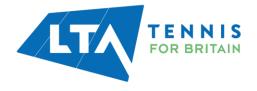

#### **Draws**

The options in this section may be set according to individual user preferences and the type of tournament you are running:

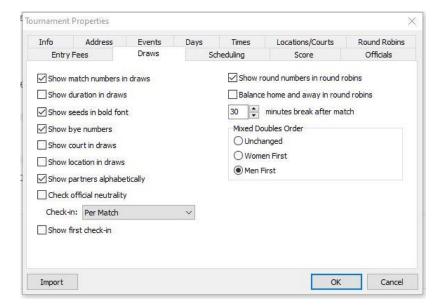

The **Check-in** setting allows you to check in players for individual matches (per match) or for ALL matches (per player).

If the **per player** option is used, this checks in a player for all matches in the entire tournament. As players sign-in on a daily basis, the check in flags should be reset at the end of each day using the **Reset Check in** function on the **Players** menu.

You may also choose to highlight each player's "First Check-in". This is useful if you wish to hand each player a welcome pack or a free gift when they arrive for their first match at a tournament.

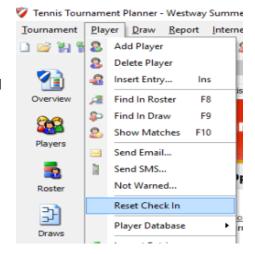

#### First match check-in

If the "**Show first check-in**" option is selected the list of matches will show the number "1" against each player who has not checked in previously:

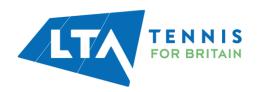

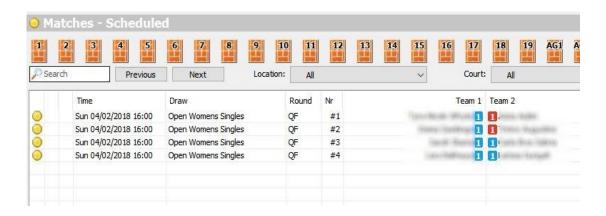

To remove the number "1", double-click on the match, choose the "Check-in" tab and tick the checkbox against the player's name to show that they have checked in for the first time:

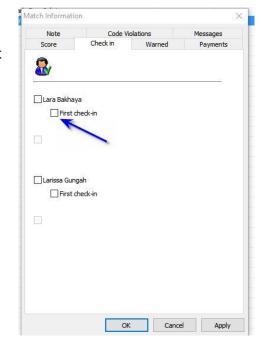

# Score

This area allows you to set a a default scoring format. This will apply to all stages of all events, unless another format has been specifically selected within the **Events** area.

It should not normally be necessary to add, delete or edit score formats.

Tick Auto complete scores to enable you to only have to enter the loser's score when recording

results:

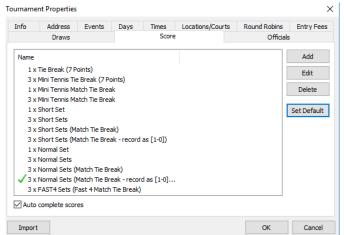

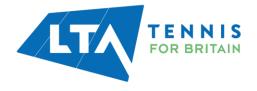

# **Officials**

This allows you to enter the referee, assistant referee, court supervisors and the umpires who may be working at your tournament. This information is shown on umpire's score sheets and is also used when recording code violations:

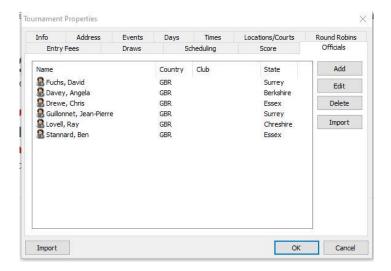

- Enter the name and country of the official
- Enter the start and end date the official will be working
- Select their role from the Function drop down

It is also possible to import a list of officials from an Excel spreadsheet.

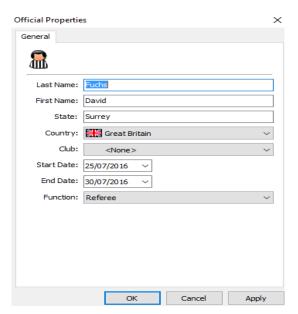

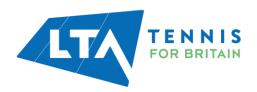

# **IMPORTING DETAILS FROM A PREVIOUS TTP FILE**

An **Import** button appears each of the tabs within tournament properties which can be used to copy details from a previous tournament. You can select which details to copy by ticking the appropriate boxes:

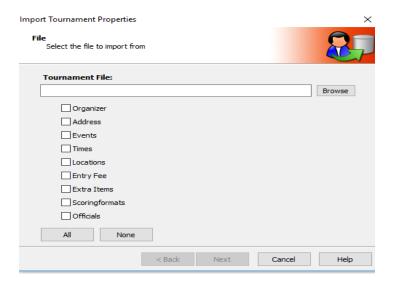

# **IMPORTANT**

You should not import **Events** using this feature when a tournament has been created by downloading a sanctioned tournament. This is because events are assigned a unique identifier within the LTA database/CMS and entries/results will not be processed properly if the prepopulated information is overwritten by importing information from a previous TTP file.

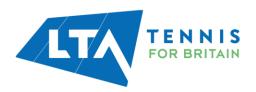

# **IMPORT TOURNAMENT DATA**

If any major changes are made to your tournament by your CDP or the LTA Competitions Team, such as events being added / removed, changes of dates, etc, it is important to update the TTP file with the new information from the LTA database.

This is done by clicking on the word **Tournament** in the top menu and choosing **Import Tournament Data**.

You will be prompted to enter the tournament key (code) and your LTA username and password:

This will download the latest tournament data from the LTA database.

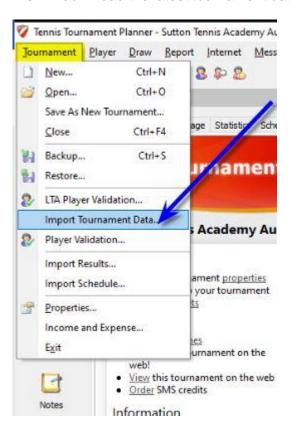

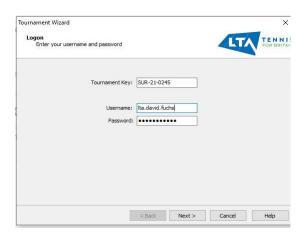

# **IMPORTANT**

This is a very important step which, if omitted may cause major issues when downloading entries.

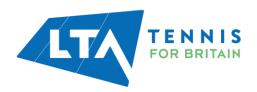

# **PLAYERS AND ENTRIES**

There are two ways of processing entries to your tournament. If you have enabled online entries for your tournament then entries can be downloaded from the LTA website/CMS periodically. You may also add entries to your TTP file manually or via the CMS.

#### **Downloading entries from the CMS**

To download entries from the LTA CMS choose **Internet** from the top menu of TTP and then click on **Entries**.

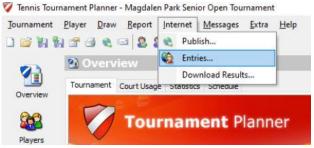

When you see this message click on Next.

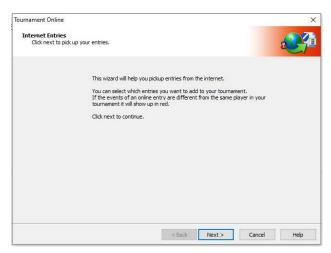

You will see a progress screen showing information similar to this.

Click on Next to continue.

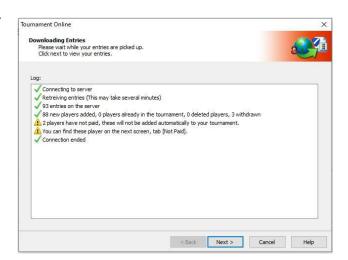

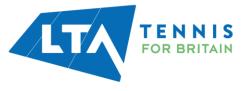

You will see a screen with up to four tabs, similar to the following:

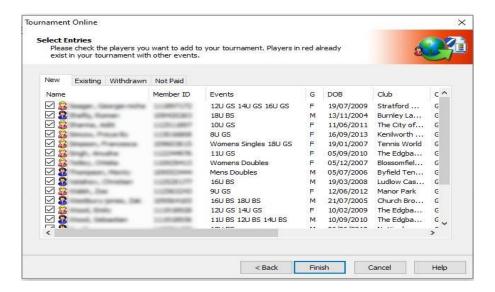

Players included on each tab are as follows:

**New** – Players that have entered one or more events since entries were last downloaded.

**Existing** – Players/entries that have been imported into the TTP file previously.

Withdrawn - Players who have cancelled/withdrawn their applications

<u>Not Paid</u> – Players who did not complete the payment process (please note that such players will not be imported into the TTP file automatically and should be disregarded)

**<u>Deleted</u>** – Players who have been previously deleted from the TTP file

NB: Not all tabs will necessarily be shown. E.g. the "Existing" tab will not appear the first time you download entries from the CMS.

Checkboxes will be shown against players' names on each tab. It should not normally be necessary to change any of these checkboxes.

After clicking on Finsh, you will have the option of printing entries, if you wish to do so.

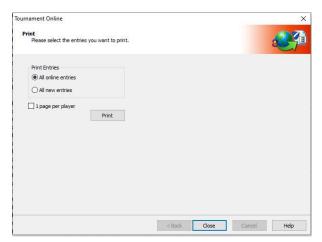

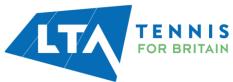

After clicking on **Close** you will be able to see the players who have entered the tournament on the **Players** area. You will also be able to see a list of individual entries within the **Roster** area as shown to the right.

By default, the **Roster** area contains the following seven tabs:

- Main Draw
- Qualifying
- Consolation
- Extra
- Lucky Losers
- Reserve
- Exclude

Players who have entered an event will appear on the **Main Draw** tab by default. Players who have entered an event but have cancelled via the CMS will NOT appear on any of the rosters, but will still appear on the **Players** area.

Please note that this is a change from previous versions of TTP where such players were shown on the **Exclude** roster.

#### **Manual entries**

Entries may also be added to your TTP file manually by selecting **Players** from the top menu and clicking on **Add Player**.

You may also click on the Add Player button underneath the top menu as shown below:

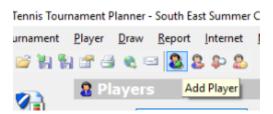

It is important to check that any players added manually to events are eligible to play. Although TTP will warn you if you attempt to put a player of the incorrect gender into an event it will not check age eligibility.

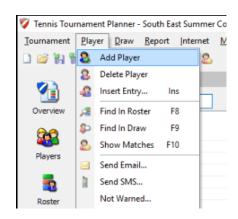

Players may also be added manually via the CMS.

# **Excluding Entries**

On the "Draw" menu there is an **Exclude Entries** option. This screen will help you to exclude entries based on the number of events for each player. This may be useful to check whether a player has entered more than the maximum number of events allowed or an invalid combination of events.

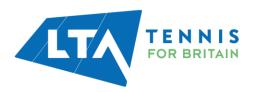

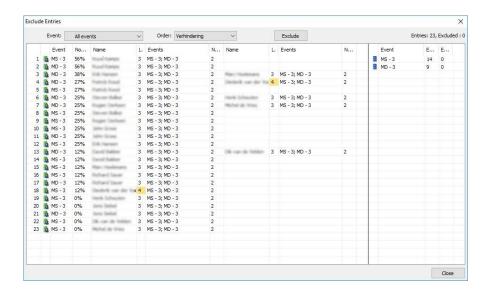

# **IMPORTANT**

**Downloading entries from the CMS** is an <u>IMPORT</u> process only. It will not update the CMS with any changes you have made to the TTP file, such as adding manual entries. It is therefore recommended that any manual entries processed prior to the tournament being published are added via the CMS

# **Player Properties**

Each Player record contains nine tabs and these are shown to the right:

- General
- Address
- R&R (Rating and Ranking)
- Events
- Availability
- Fee
- Note
- Messages
- Offences

As a minimum you need to enter the player's

- Last name
- First name
- Gender
- Member ID (used to be called as BTM).

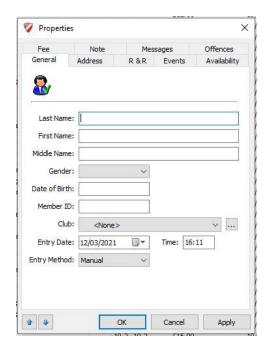

You can import other player information from the LTA database when you run the **Player validation** process

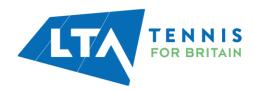

# **Player fields explained**

Many of the player fields are not needed in order to process entries although these may be used at a later stage. These tabs are explained in more detail below.

#### General

This tab stores the basic player information together with the date and time that the player entered the tournament and whether the entry was made manually or via the LTA website.

#### **Address**

The player's address, contact telephone number(s) and email address are recorded here. These fields may be populated automatically when the **Player validation** process is run:

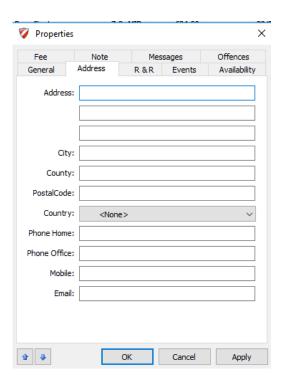

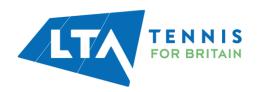

# R&R (Player Rating and Rankings)

Player rating and ranking information is stored here together with a player's Play County. This information is populated when the **Player validation** and/or **Import Rankings** processes are run and it should not normally be necessary to change anything in this tab.

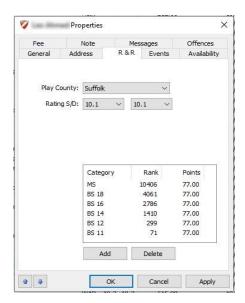

#### **Events**

This tab allows you to enter a player into an event. Simply click on the relevant events to enter the player who will appear on the **Main Draw** tab in the **Roster** area by default.

For doubles events if the player you are entering has a partner who has already entered, you can select them from this drop-down list. If the player does not have a partner yet you can leave it blank or select partner wanted:

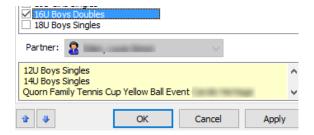

# **Availability**

If a player is unavailable for a period of the tournament then this may be recorded here by selecting one or more cells and pressing the **spacebar** button which will turn the cell red. To remove data – select the relevant cells and press the **Delete** button on your keyboard.

The example to the right shows a player who has indicated that they are unavailable until 12:00 noon on the first day of the tournament.

When scheduling matches, you will be warned if you try to schedule a match for a player which conflicts with his/her unavailability. This can however be overridden by using the **Force Planning** feature.

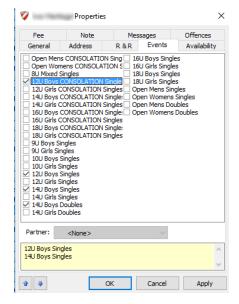

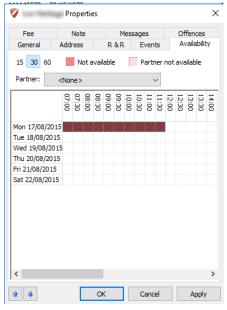

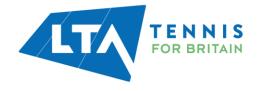

#### Fee

This tab is used to record player entry fees and should be updated if you process a manual entry.

For entries made via the LTA website/CMS where payment is made by Stripe then this information will be populated automatically each time you Download Entries. Stripe refunds will also appear here too.

You may also print a payment receipt from this tab is you wish to.

#### Properties × Note Offences Extra Items Name Fee Entry Fee: £24.00 Total Fee: £24.00 Discount: 0.00 Date Type Amount 30/05/2016 Paypal £24.00 £24.00 £0.00 Balance Due: Receipt Apply

#### **Note**

This area may be used to record any information relating to the player or his/her application. E.g. If a player has declared a medical condition to you.

Players may also submit additional information when making an online application via the CMS which will also appear here.

Any players with **Notes** recorded will appear in the player list with a yellow "post-it note" next to their name:

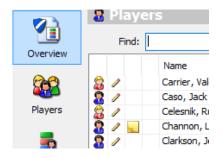

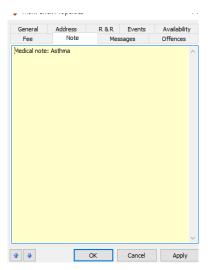

# Messages

If you send the player any messages then these will be shown within this tab.

You can double click a message to view the contents.

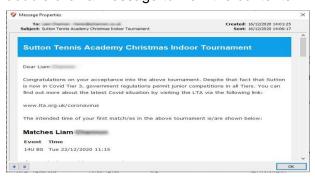

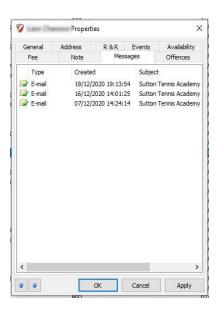

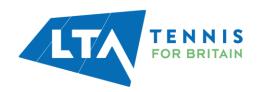

# **Offences**

This tab should be used to view and record:

- Withdrawals (made after the withdrawal deadline)
- Non-appearances ("no shows")
- Any code violations issued

Please see separate sections on *Recording code violations* and *Recording withdrawals and non-appearances* for more details.

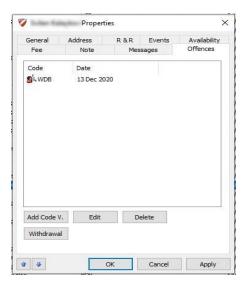

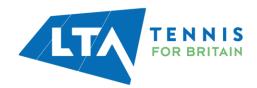

# PLAYER VALIDATION AND IMPORTING RANKINGS/RECENT FORM

It is important to validate all players in your tournament before preparing your acceptance lists <u>and</u> before making any draws. Validation ensures that the details for all players in your tournament are up to date, particularly player ratings, rankings and recent form (for 8U, 9U and 10U players).

The process comprises multiple stages:

# **Player Validation**

To run the player validation process, click on **Tournament** from the top menu and then select **Player Validation**.

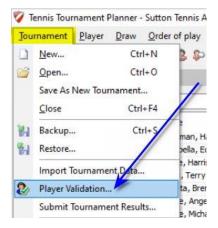

The validation process may take a little while to complete, especially if you have many players in your TTP file.

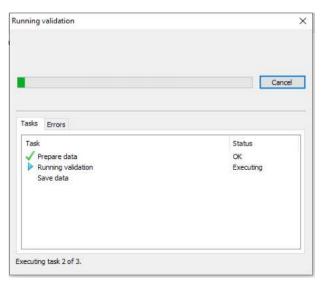

If there are any validation errors then this will be shown on the summary page as per the example below:

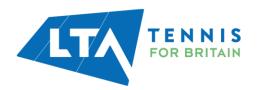

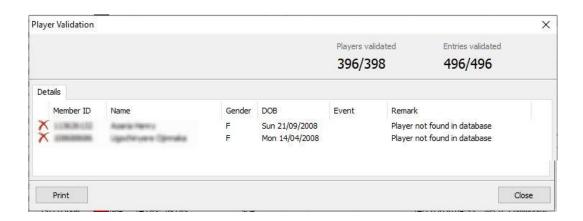

You will need to update the records of the highlighted players before proceeding further. If you cannot resolve the issue yourself then please contact your CDP or the LTA Customer Support Team for assistance.

#### **IMPORTANT**

Player Validation will update ALL players in your TTP file. It is not possible to validate one or more players individually (this is a change from previous versions of TTP).

# **Import Rankings/Recent Form**

In addition to running the Player Validation routine, you should also import player rankings (and recent form for 8U, 9U and 10U events) before preparing your acceptance lists **and** before making any draws.

From the top menu, choose Player and click on Import Rankings.

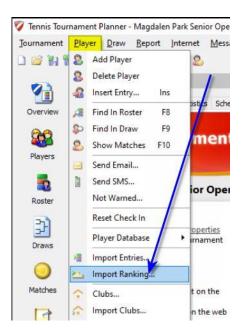

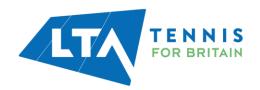

Click on **Next** to accept the default selection (Internet Download).

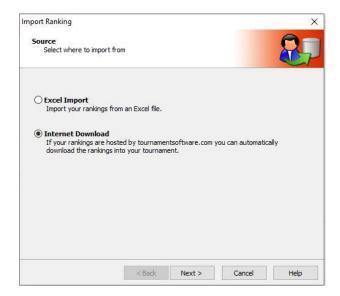

You will then be asked to choose one of the following:

- LTA Combined Rankings
- LTA British Tour Leaderboard
- LTA Recent Form
- LTA Seniors Ranking

If you need to import both rankings and LTA recent form then you will need to run this routine a second time.

Under the **Publication Date** option, the most recent run date will be displayed. You can change this if you wish to.

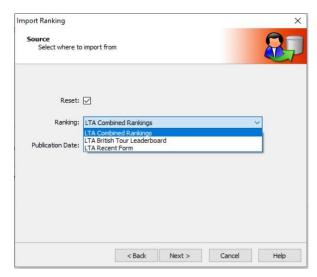

Depending on the number of players in your TTP file, it may take a little while to download the data. A progress indicator will be displayed:

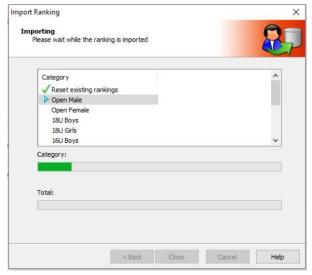

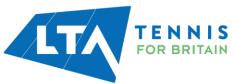

Click on Close once the data has been imported.

Repeat the process if you need to download another set of data. E.g. Recent Form.

# **IMPORTANT**

It is not possible to import rankings or recent form for an individual player (this is a change from previous versions of TTP). However, if you add additional players to your TTP file then you can import rankings (or recent form) for the entire TTP. In this case you should select the publication date accordingly.

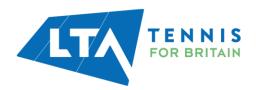

# **ACCEPTANCE LISTS**

As soon as your tournament entry deadline has passed you should finalise and publish your acceptance lists. Do remember to **Download Entries** before you prepare your acceptance lists. All entries for each event within your tournament will show within the **Roster** section. It is important NOT to **Publish** your tournament at this stage otherwise you will automatically accept all players into the main draw.

The **Roster** area contains the following five tabs:

- Main Draw
- Qualifying
- Consolation
- Extra
- Lucky Losers
- Reserve
- Exclude

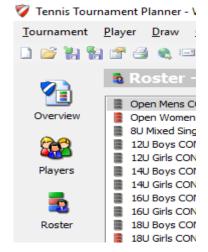

To sort players by rating or ranking, click on the appropriate column heading. You can move players from one tab to another by right-clicking on the player's name selecting **Move To** and then selecting the tab to which you wish to move the player to:

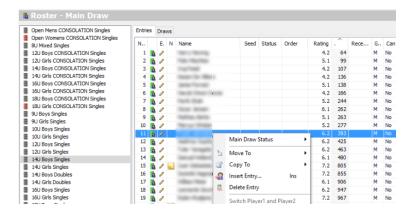

You may select multiple players by holding down the **Ctrl** key on your keyboard and then clicking on individual player names. Holding down the **Control** key and then pressing **A** (Ctrl+A) will select all players.

# **Allocating Wild Cards and setting acceptance statuses**

You can indicate a player's status in an event by right clicking on a player's name and choosing **Main Draw Status** (or **Qualifying Draw Status** if you are in the Qualifying roster tab) and then selecting one of the statuses as shown to the right. You may also do this for an individual player by double clicking on their name as shown below:

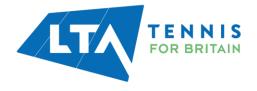

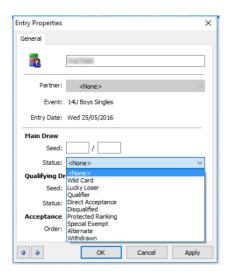

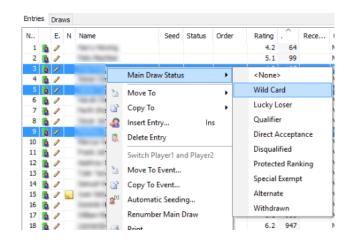

You may select multiple players by holding down the **Ctrl** key on your keyboard and then clicking on individual player names. Holding down the **Control** key and then pressing **A** (Ctrl+A) will select all players.

Player statuses will show when printing draw sheets (if the **status** option is chosen when setting the **draw layout**). Wild cards will also show on the acceptance lists on the LTA website (once you have **Published** your tournament).

# **Numbering and re-numbering reserves**

If a tournament is oversubscribed then all players who do not qualify should be moved to the reserve tab and allocated a reserve number. This can be done as follows:

- Double click on each player individually to open the **Entry Properties** box
- Within the Acceptance Order field, change this to Res
- In the **Position** field, enter the player's reserve number

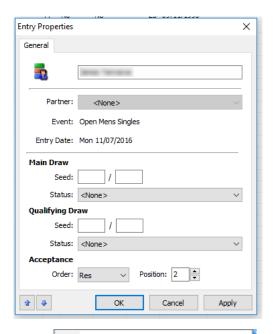

If you wish to re-number the reserve list then you can do this automatically without having to amend each player individually.

Simply right-click on ANY player name in the reserve tab and click on **Renumber Reserves**.

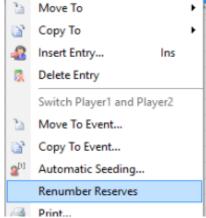

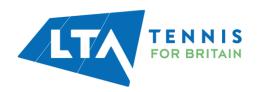

# **Publishing acceptance and reserve lists**

Once you have finalised your acceptance and reserve lists, you should publish these so that players can check their status online. This is done by choosing **Internet** from the top menu and then clicking on **Publish**.

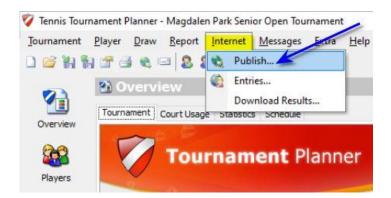

You may also include an informational message which players will see when they look at the tournament online.

Click on the **Publish** button to upload your tournament data online.

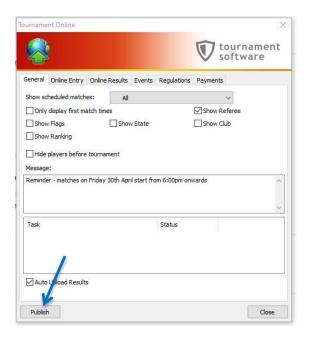

#### TIP

To ensure that the acceptance and reserve lists on the LTA website/CMS are up to date you should **Download Entries** regularly and **Publish** each time there are changes (e.g. if players withdraw, players are moved from the reserve list to the main draw (or qualifying tab), new players are added or the reserve list is renumbered).

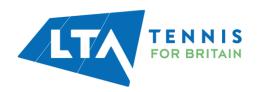

# **Automatic acceptance**

TTP includes a useful feature which allows you to automate the acceptance process and assign players to the main draw tab, qualifying tab (if applicable) and reserve tab, based on a predetermined acceptance method. To select this feature, click on the icon shown to the right.

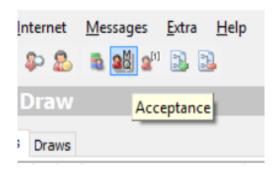

You can choose how many players should be included on the main draw, qualifying and reserve tabs and select one of the following acceptance methods:

- Ranking
- · Rating & Ranking
- Recent Form
- Entry date & Time

Clicking on **Assign** will move all players to the correct tabs and automatically number any players on the reserve list.

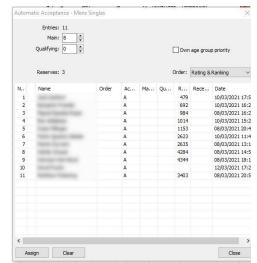

#### TIP

Within the **Main Draw** and **Qualifying** rosters you can create entries by pressing the Insert button on your keyboard which will display a list of players. Selecting a player will enter them into the event.

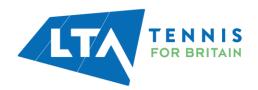

# **SEEDING**

Seeds may be allocated automatically or manually within the main draw (or qualifying) tab of the **Roster**.

# **Manual seeding**

You may manually allocate a seed number by double clicking the player within the roster and allocating a seed number as shown in the example on the right.

Enter the player's seed number in the first box. If, however you are using "block seeding" then you should complete both boxes (e.g. if you have four players of the same standard and you wish to show them all as seeds 5/8).

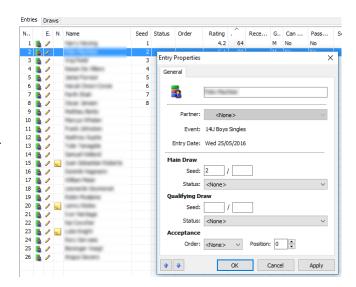

# **Automatic seeding**

You may choose **Automatic Seeding** by right-clicking on any player within the roster (as shown on the right) or choosing the **Automatic Seeding Icon** from the top of the page (as shown below).

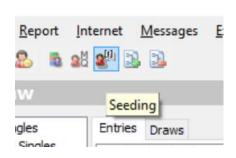

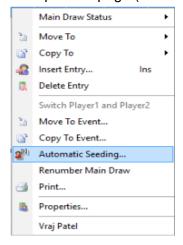

Choose the following options:

- Order:
  - Ranking
  - o Rating & Ranking
  - o Recent Form
- Type normal seeding or block seeding
- Number of seeds

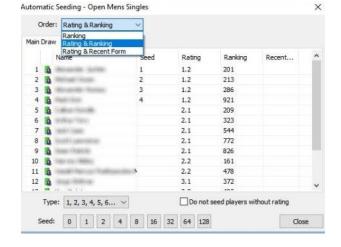

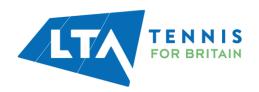

You can choose whether or not to seed players without a rating.

Please note that your seeds will be assigned as soon as you select an option from the Order field.

# **IMPORTANT**

If you choose the wrong seeding method (order) then you must remove all seed numbers before carrying out the process again. You can clear seed numbers by choosing "0" as the number of seeds, closing the page and starting again.

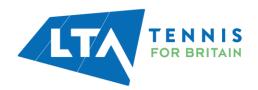

# **DRAWS**

# **Creating Draws**

There are three ways to create a draw within an event:

- Within the Roster click on the Draw tab at the top of the page, right click a blank area of the screen and click on Add Draw
- From the top menu choose Draw and select Add Draw
- Click on the Add Draw icon underneath the main top menu

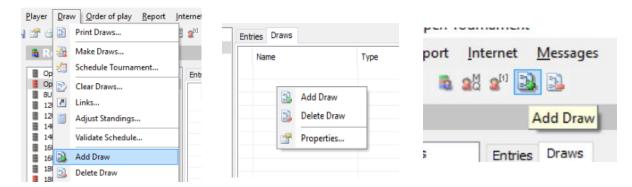

You will be asked to choose which type of draw you wish to create (draw arrangement). TTP supports the following draw types:

- Elimination
- Round robin
- Group stage with elimination playoff
- Elimination qualifying stage with elimination main draw
- · Group stage with compass play-off
- Compass
- Qualifying
- Matchplay

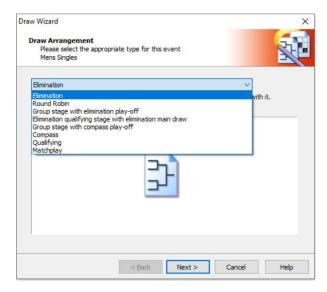

You may also link two or more draws within the same event (e.g. to create one or more qualifying draws leading to a main draw).

The following linking options can be created by TTP automatically:

- Group stage with elimination playoff
- Elimination qualifying stage with elimination main draw
- Group stage with compass play-off

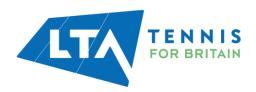

# **Draw Properties**

Draw properties differ according to the type of draw you choose and not all options apply to every draw format. You should choose the properties according to the requirements of your event.

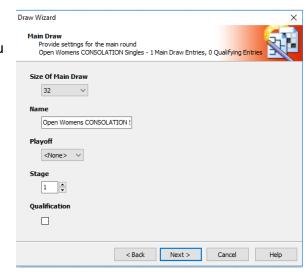

# Stage

It is very important to ensure that the Stage field is set <u>correctly</u>. Otherwise, results from your tournament will not be processed properly.

Do not accept the default option of New Stage. Change this to one of the following:

- Main Draw
- Qualifying
- Consolation
- Extra (ratings matches only)

It is possible to create additional draw stages in the **Tournament Properties | Events** area although this will not be necessary for the vast majority of LTA competitions.

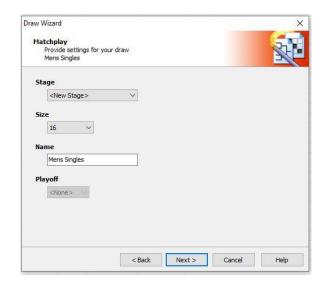

#### Size

Choose the size of the draw appropriate to you event:

- For elimination draws this will be a power of 2 (i.e. 2, 4, 8, 16, 32 etc)
- Round robin draws may contain up to 32 players
- Compass draw may be set up for a maximum of 8, 16 or 32 players
- Qualifying draws sizes may vary from 4 to 128 players producing 2 to 64 qualifiers)
- Matchplay draws may contain up to 32 players in increments of 4 players

#### **IMPORTANT**

If you change the format or size of a draw then in most cases all data contained in the previous draw will be deleted. You should take a backup copy of your TTP file before attempting to change a draw if you are unsure.

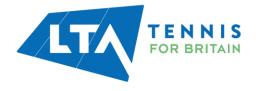

#### **Name**

This would normally be "Main Draw" or "Qualifying". For multiple qualifying events TTP offers you the option of numbering (1,2,3,4 etc.) or lettering (A, B, C, D etc.) individual groups automatically. You may also give multiple qualifying groups names if you wish (Blue Qualifying Group, Pink Qualifying Group etc.).

#### **Playoff**

This option applies to "Elimination" draws only and should be ticked if your wish to have a 3<sup>rd</sup>/4<sup>th</sup> playoff.

# **Consolation draws**

When creating an <u>elimination draw</u> you have the option to create an associated consolation draw which may be one of the following types:

- None if you do not wish to include a consolation draw
- First round
- First match
- Custom

The options are explained as shown to the right.

You may also choose whether or not you wish to include a 3<sup>rd</sup>/4<sup>th</sup> consolation playoff.

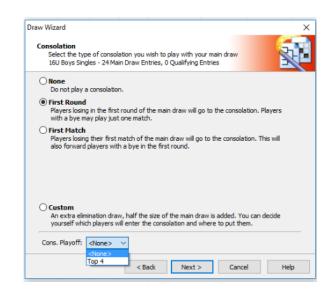

# **Draw layout**

You will then be asked what information you wish to include on your draw sheet. You may choose these according to your individual preferences.

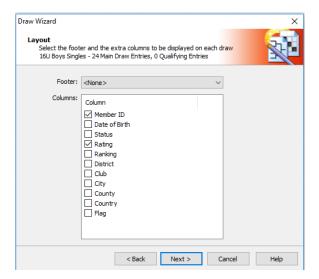

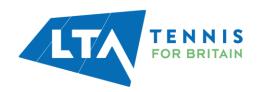

#### TIP

Make sure that the "Status" checkbox is ticked if your draw includes any wild cards.

We also recommend showing the "Status" field in a main draw which includes any qualifiers or lucky losers.

#### **Draw location**

If you are running a tournament at more than one venue and wish to assign specific draws to a venue then you can do this by clicking on **Draws** from the top menu and choosing **Draw Location**.

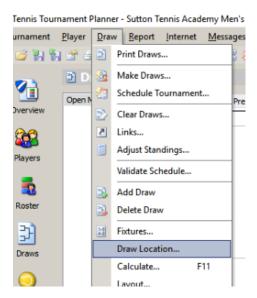

You will be able to assign a specific location for any draw by choosing the options as shown to the left.

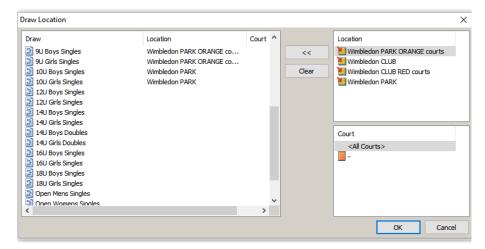

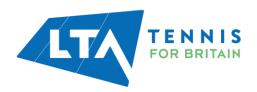

# **MAKING DRAWS AND ENTERING PLAYERS INTO DRAWS**

Before making draws make sure that you have carried out the following steps:

- All players have been included on the correct roster
- You have run the **Player Validation**, **Import Rankings** and (for 8U, 9U or 10U events) the **Import Recent Form** routines
- You have seeded players (where applicable)

#### **Automatic draws**

Provided the above prerequisites have been met then you may carry out draws automatically. This will place all seeded players in their correct positions and randomly draw all remaining players into the remaining positions.

From the top menu select **Draws** and click on **Make Draws**.

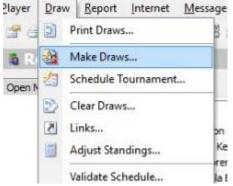

You will be asked to select the event and the draw stage. Alternatively, you can choose to Seed & Make all Draws (see **Advanced TTP Functions** for an overview of this feature).

Once you have selected an event and stage you will see a list of entries.

Make sure that all players are selected and click on Next.

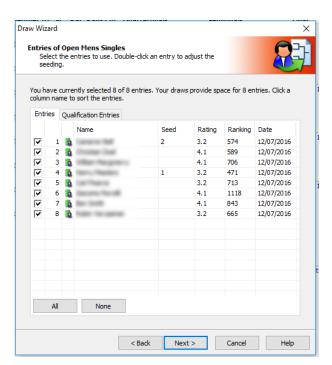

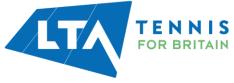

# **Draw separation**

When making draws you have the option of separating players in the draw as far as possible (e.g. to avoid two players from the same club, county, postcode etc. from being drawn together).

The options available are shown on the right.

For most types of competition, separation is optional. Please contact your CDP if in doubt.

After clicking on **Next** you will see a screen similar to the one shown on the next page.

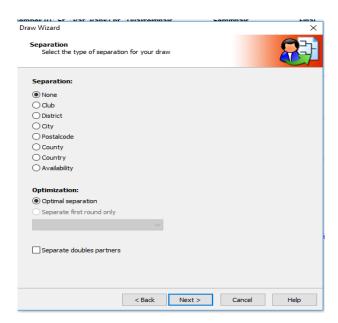

Click on Finish and click on Yes to confirm. The draw will now be saved.

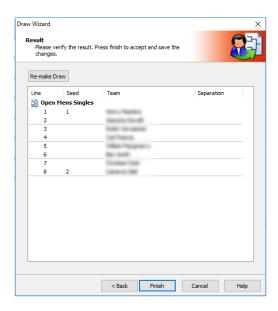

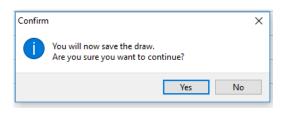

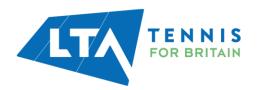

#### **Manual draws**

To enter one or more players in a draw manually, click on the **Draws** icon on the left-hand vertical menu and select the relevant event and draw.

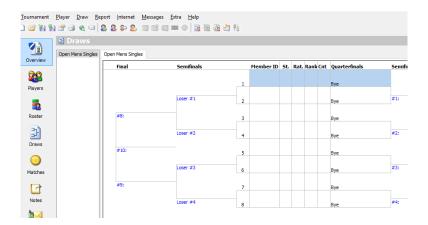

An empty draw will show each draw position as a "bye". To place a player in the draw double-click the "bye" (or right-click and choose **Select Entry**) and choose the player whom you wish to include on the line you have chosen. See the example on the right.

You may only choose players from the tab associated with the draw (e.g. Main Draw players will be listed if you have selected a main draw). If a player does not appear on the roster for the draw you are making then you may move or copy the player from another roster.

Please note that a player may not be placed more than once in a draw (within an event) with the same stage. E.g. if you have several round-robin qualifying draws then an individual player may only appear in one of these draws.

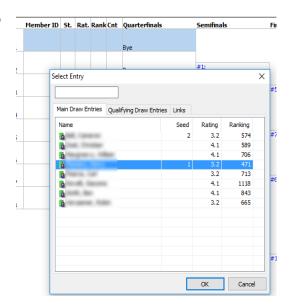

# **Forwarding byes**

Players may only be placed within the first round of a draw. To forward players with a bye to the 2<sup>nd</sup> round then right click a blank part of the draw and choose **Forward Byes**. This can also be achieved by clicking on any match which contains just one player.

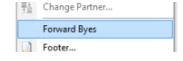

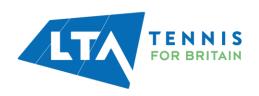

# **Making changes to draws**

Making changes to a draw follows the same principle as explained within the "Manual Draws" section with the following considerations:

- Clicking on any player name within a draw will open a list of players who have not been included in the draw. You can therefore select a player from this list to replace an existing player.
- To move a player from one draw position to another you need to remove the player from the draw first. This can be done by clicking on the player and pressing the **Delete** key on your keyboard or right-clicking on the player name in the draw and choosing **Delete Entry from Draw**.

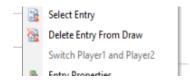

You should ensure that a player is included on the correct tab within the "Roster" before you include them in the draw.

# **Clearing draws**

It is possible to clear all information from an existing draw by selecting **Draw** and **Clear Draws** from the top menu. A list of all draws in your tournament will be displayed as shown in the following example:

You have the option to select one or more draws and may clear times, results, players and officials.

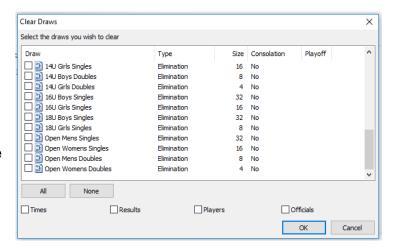

# **IMPORTANT**

This is a powerful tool which should be used with caution. We recommend backing up your TTP file before clearing draws as there is no option to "undo" any draws you clear accidentally.

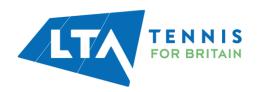

# **SCHEDULING MATCHES**

Before scheduling matches, you must have set-up dates, times, locations and courts within your TTP file. Please refer to the *Setting up a tournament* section of this guide for more information.

# **Scheduling an individual match**

To schedule an individual match, right click on the match number as shown to below and click on **Schedule Match**:

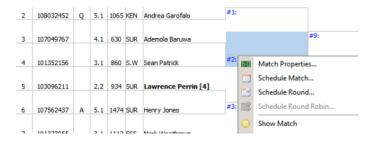

A grid will be displayed showing all available slots on all tournament dates. Simply click on the required date and time slot in one of the **white spaces** on the grid and then click on **OK**. It is possible to select a date only (i.e. without a time) if you wish to.

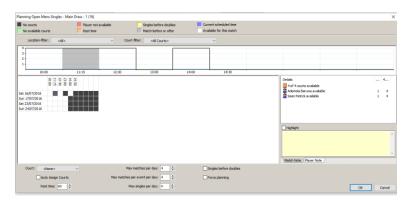

If the time slot you wish to select is any other colour then this means that the match cannot be scheduled at that time for some reason. The colours at the top of the page show the reasons for this.

If you wish to schedule a match regardless then you can do this by clicking on the **Force Planning** box (and then clicking on **OK**).

You can also change the values of the fields at the bottom of this page to set maximum number of matches per day, rest times and to allocate matches to specific courts.

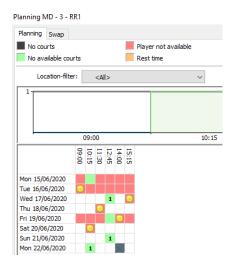

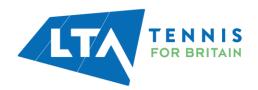

# **Advanced rescheduling/Swapping Matches**

Sometimes you may want to move a match to a timeslot where you have no more courts available. It is possible to see if some matches in that timeslot can be swapped with the current match, or moved to another timeslot so you can still schedule the current match at the desired timeslot. In a cell where you see a number (1 in this example) there is a match available to swap with.

You can double-click the cell which will bring you on the secondary screen. There you can see the details of the available swap-options.

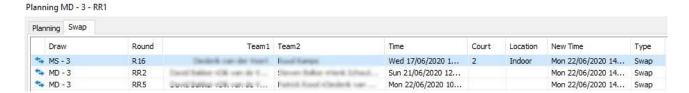

Select the desired match and click the Switch-button. You will see a confirmation of the 2 actions to be performed at the same time. Here is an example where 2 matches have been swapped.

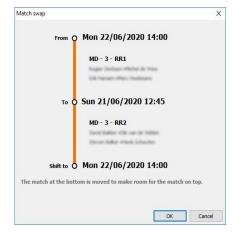

# Scheduling a round within an event

You can schedule an entire round at a time by right-clicking any match and choosing **Schedule Round.** By default, TTP will start scheduling matches using the first available time slot. You can change this by choosing a time slot manually:

The intended times for each match in the round will be shown on the screen before you save your selections by clicking **OK**.

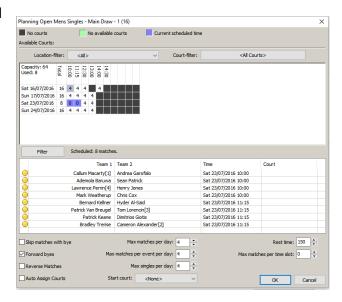

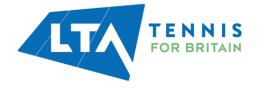

# **Scheduling an entire tournament**

If you wish to schedule an entire tournament click on **Draw** from the top menu choose the **Schedule Tournament** option.

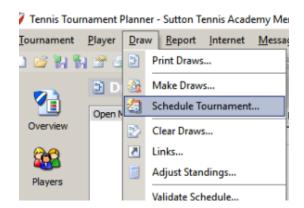

You will be asked to choose which draws you wish to schedule:

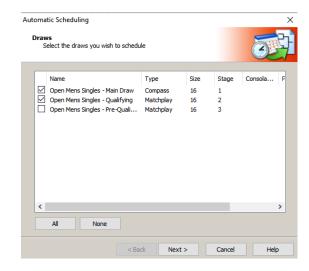

You will then be asked to choose from the options shown to the left.

The Automatic Scheduling feature should be used with caution, particularly with a large tournament.

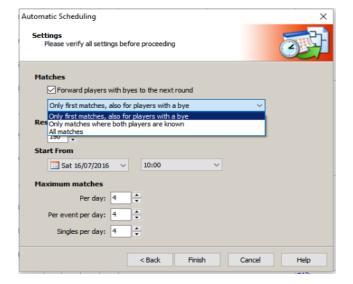

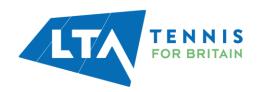

# **Un-scheduling a match, round of a draw**

To remove the date and time from a match, right click on the match number in the draw and choose **Clear Match**. You may also choose **Clear Round** if you wish to remove dates and times for a complete round.

To clear the dates and times for an entire draw please refer to the *Clearing Draws* section within the *Making draws and entering players* section of this guide.

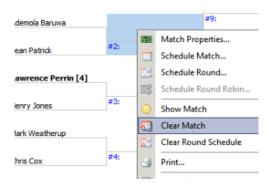

# **Validating schedules**

Before publishing match dates/times we recommend that you make use of the **Validate Schedule** feature. To access this, click on **Draw** from the top menu choose the **Validate Schedule** option.

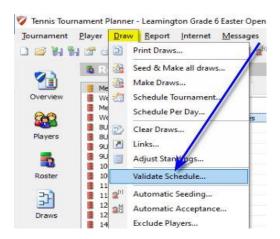

You will be able to change the verification parameters as shown below:

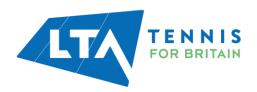

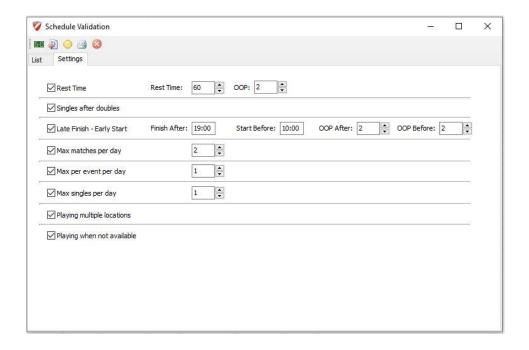

Click on the **List** tab to see the results for each day. This will display any matches which do not meet the verification parameters you have set.

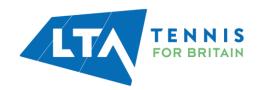

# PUBLISHING BEFORE AND DURING YOUR TOURNAMENT

Once you have set up your tournament and made draws, you should publish the details online. This is done by choosing **Internet** from the top menu and then clicking on **Publish**.

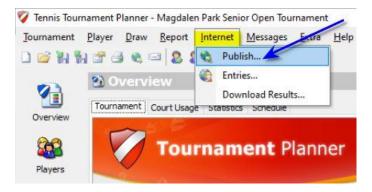

You may also include an information message which players will see when they look at the tournament online. This message can be changed as and when required.

Click on the **Publish** button to upload your tournament data online.

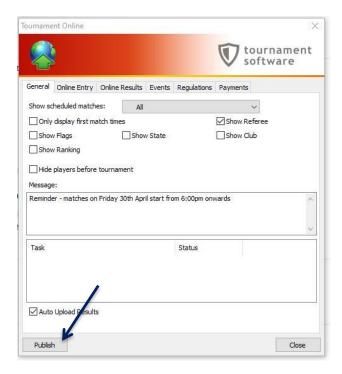

You may choose to display players' first match dates and times only (i.e. to hide draws and opponent details). You can also choose whether to display scheduled match times for specific days. You may also choose to show the referee's name, email address and telephone number on the Tournament Software website (provided this information has been entered within <a href="Tournament">Tournament</a> <a href="Tournament">Properties</a>.

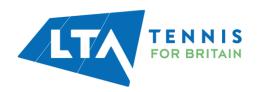

After clicking on **Publish** the bottom panel of the screen will show the progress of the upload process (as shown in the right-hand illustration):

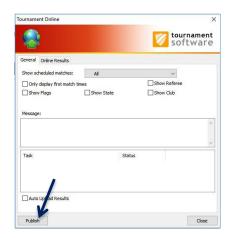

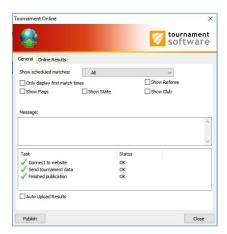

Each time you publish your tournament we recommend that you view the details to make sure that everything is as you intended. You can do this by clicking on **Overview** from the right-hand vertical menu and selecting **View this tournament on the web**.

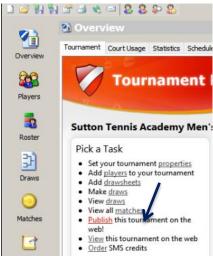

Whilst your tournament is in progress you may choose to automatically upload your results to the CMS (provided you are connected to the internet). By ticking the **Auto Upload Results** checkbox, the draw sheets will be automatically updated online each time you enter a result within TTP. Please note that any changes you make to match dates and times will NOT be updated online automatically.

#### **TIP**

Using the "Auto Upload Results" function is recommended. If you choose not to use this then please consider publishing your TTP file online as often as you can, including during the day when the tournament is running. Players, parents and coaches like to see up-to-date information online.

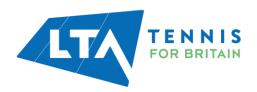

# **SENDING PLAYERS EMAILS AND TEXT MESSAGES (SMS)**

# **Prerequisites**

In order to send email messages, you must have set up your Outgoing Email Settings. See the **Internet** section of *Setting up your TTP programme options* in this guide for more information.

To use the text messaging (SMS) function you will need to purchase SMS credits from www.tournamentsoftware.com.

You can order credits do this by clicking on **Overview** from the right-hand vertical menu and selecting **Order SMS credits**. Credits may be purchased in blocks of 200 although there is no refund for any that are not used. We recommend that you order credits several days before the start of your tournament as orders can take a few days to process.

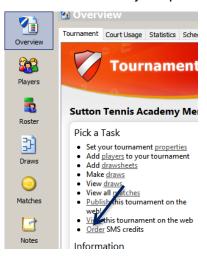

# **Creating a single email or SMS message**

To prepare an individual message click on the **Players** icon from the right-hand vertical menu, right click the player to whom you wish to send a message and choose either **Send Email** or **Send SMS**. It is only possible to send an SMS message if a player has a mobile telephone number recorded.

Type (or paste) the message details into the box as shown below.

Please note that for SMS messages there is a 160-character limit.

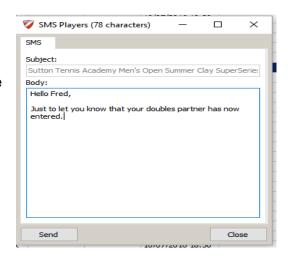

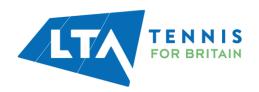

# **Viewing, sending and deleting messages**

Messages are <u>not</u> sent as soon as they are created – they are held in the **Messages** area until you are ready to send them.

This can be reached by clicking on the **Messages** area from the right-hand vertical menu. Both draft messages and sent items are stored in the same area.

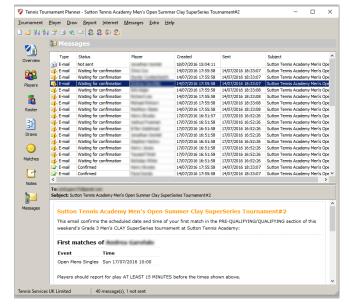

You may click on an email/SMS to see a preview which is displayed in the bottom pane. Double clicking on a message will show the email in a separate window.

Please note that it is NOT POSSIBLE to edit a draft ("Not sent") message. If you wish to make changes then delete the message by right-clicking and choosing **Delete** and create the email/SMS again.

To send all emails/SMS messages choose **Messages** from the top menu and click on **Send All.** You will be asked if you wish to receive a confirmation.

After clicking on **Next** a progress indicator will be displayed and any emails will be sent first. SMS messages will be sent second. You will then see a summary of the messages sent as per the following example.

If you have sent any SMS messages then you will also be shown how many credits are left in your account.

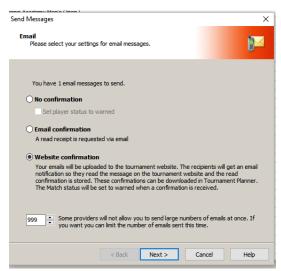

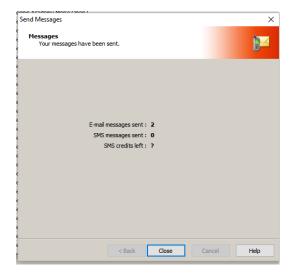

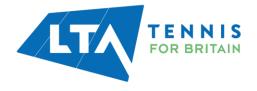

# **Sending multiple messages**

TTP allows you to send emails or SMS messages to multiple players and also allows you to include details of either their first match in each event or, all of their potentially scheduled matches (assuming they win each round).

To select one of these options choose **Reports** from the top menu, hover over the word **Players** then however over either **First Matches** or **Player Matches**. Finally, select either **E-mail** or **SMS**.

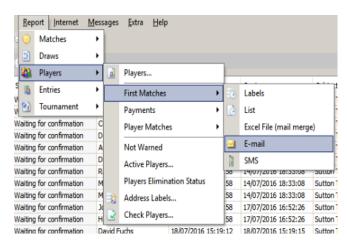

If you wish to send emails to multiple players <u>without</u> including match time information choose **Messages** from the top menu and either **Send Players Email** or **Send Players SMS**.

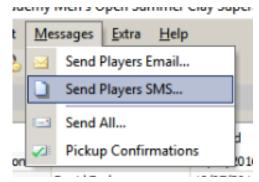

You will then be asked to select the players to whom you wish to send messages. There are many extraction options available including:

- Manually (ticking players one by one from the list
- Players with or without email addresses or mobile telephone numbers
- Paid/unpaid players
- By club
- By country
- By event
- By level (not used for LTA tournaments)
- By tournament date (days)

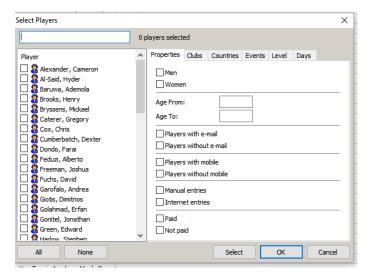

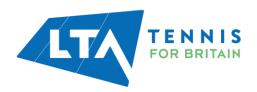

One you have selected your players, click on **OK** and you will asked to type or paste your message text. For match time emails you will be able to include both a header and a footer in the email in between which the match date and time information will appear.

For **First-Match Emails** you may also choose whether to show the court number and location which has been allocated for the match. You may also show the player's next match too

After clicking **Send** all emails will be created and stored in the **Messages** section. See previous section on **Viewing sending and deleting messages** for more information.

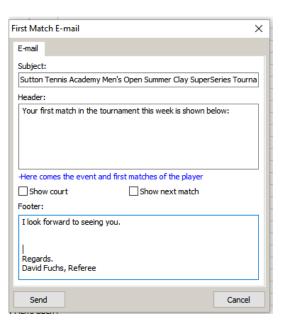

# **Including Variables**

When choosing **Messages** – **Send Players Email**, you may also include one or more of the following variables in your message:

This helps to personalise messages.

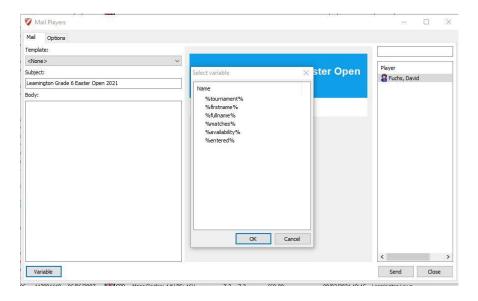

#### TIF

If you are preparing match times on a daily basis then consider sending each player an email at the end of each day, showing when they are due to play the following day.

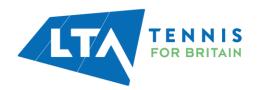

#### **Website confirmation**

When sending match time email messages if you choose the **Website confirmation** option you will be able to check whether the email has been opened. Emails from TTP provide the recipient with a website link which they must click on in order to view the content.

This information is recorded and you may see which emails have been opened by choosing on **Messages** from the top menu and click on **Pickup Confirmations.** 

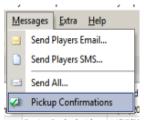

Please note that this feature will only work once you have published your tournament for the first time and only applies to match time emails i.e.

- "Reports" | "Players" | "First Matches" | "E-mails"
- "Reports" | "Players" | "Player Matches" | "E-mails".
- "Messages" | "Send Players Email" where the "matches" variable has been included in the email

The list of messages will be updated to show which messages have been opened (Confirmed) and which messages are unread (Waiting for confirmation) as shown in the example below:

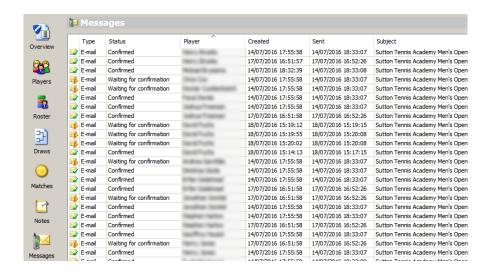

Please note that this feature does not work for text messages. SMS message will merely show as **Send per SMS**.

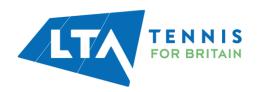

# **USING TTP AT A TOURNAMENT**

#### **Matches tab**

The matches section of TTP contains all matches in the entire tournament separated into three tabs:

- Scheduled
- Not Scheduled
- Finished

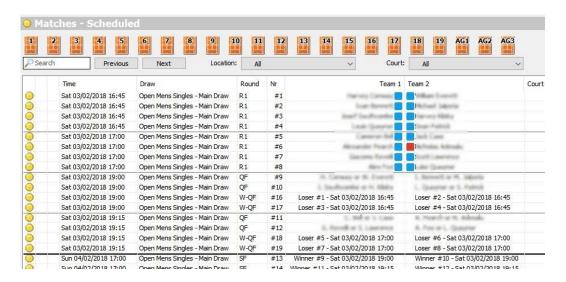

All matches which have been allocated either a match date or a date/time are shown on the **Scheduled** tab; matches which have not been scheduled appear on the **Not Scheduled** tab and all completed matches are shown on the **Finished** tab.

# **Player "Status Icons"**

The coloured next to each player's name indicates their status as follows:

- Red = not warned (i.e. they have not opened their "first match time" email)
- Blue = warned (i.e. they have opened their "first match time" email)
- Green = checked in
- Yellow = on court

Red underline = not paid

# **IMPORTANT**

If a match contains a bye (i.e. there is only one player name shown on the draw sheet for a particular match) then this will NOT appear on any of the tabs within the Matches section. You should avoid leaving byes in draw where possible or you may lose track of such matches within TTP.

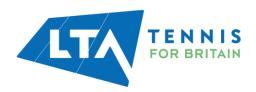

# **Checking players in**

When players arrive each day, they should sign-in on the daily attendance sheet (see the **Reports** section on how to print this from TTP). You can note their arrival on TTP which will change the colour of the "Status Icon" next to their name and help identify which players are missing.

To do this, right-click on any match hover over the **Checkin** option and choose the player concerned.

Please note that checking in players is optional.

You may also check players in by double-clicking on any match and choosing the **Check in** tab.

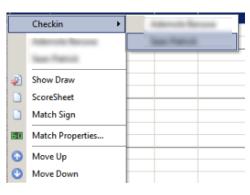

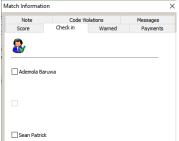

# Changing the order of matches scheduled at the same time

Where many matches are scheduled at the same time you can change the order in the list by right-clicking on any match and choosing **Move Up** or **Move Down**.

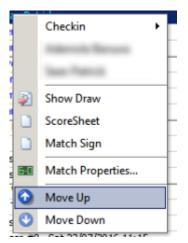

Code Violation

Check in Warned

Draw: Open Mens Singles - Main Draw

Round: 1 (16)

# Assigning a match to a specific court or umpire

You may pre-allocate a specific court and/or an umpire to a match by double-clicking on the match and entering the court number or umpire as shown in the example on the right.

You must have set up courts and umpires within your TTP file in order to use this feature (See *Tournament Properties*)

Placing matches on courts is optional but is a useful way of keeping track of which matches are where, how long they have been on and which courts are free. You may also hover over any of the court icons and see the elapsed duration of an individual match.

**Open Mens Singles** 

[1] -Start: 16:40 (5 minutes)

10

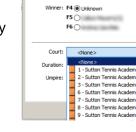

Status:

Match Information

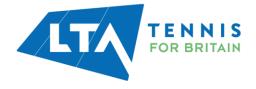

# **Putting a match on court**

You can tell TTP that a match has been placed on a court by clicking on the symbol shown in the example to the right and then choosing the court number.

You can also do this by dragging the match to one of the courts shown towards the top of the screen.

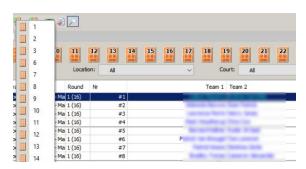

# **Removing a match from court**

You may remove a match from court by clicking the icon as shown in the first illustration and choosing the court number or right-clicking a court number and selecting **Free Court**.

As soon as you remove a match from a court the elapsed duration timer will stop.

# 11 12 13 14 Free Court

# 7 8 9 10

2

3

# **Recording results**

As soon as the result is known then you may record this by double-clicking on the match which will open a screen similar to the one shown on the right.

You may select the winner and complete the score. You may also enter or change the court number, duration or umpire name here if you wish to.

If the match was a walkover or did not finish normally then make sure that the correct **Status** is chosen.

If you record a match as a retirement, walkover, disqualification (default) and the draw format includes a compulsory playoff you will be asked whether the loser's name should be forwarded to the playoff section of the draw:

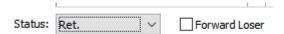

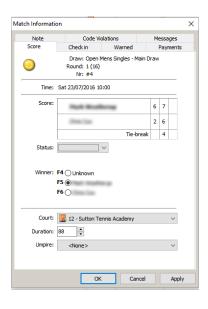

If you have set up **Auto complete scores** (see **Setting up a tournament – Score**), then you need only enter the loser's score in each set and the winner's score will be updated automatically.

Do remember to check that the correct winner's name is selected.

#### TIP

You may also click on any match within a draw sheet to record a result.

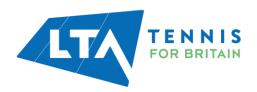

# **Online results**

Online Results allows users to publish the TTP file and enter the results on <a href="https://competitions.lta.org.uk/">https://competitions.lta.org.uk/</a>. They can then download the results back into TTP at the end of the tournament or throughout the day. This is enabled in the Internet | Publish window on the Online Results tab.

A button will then appear on <u>competitions.lta.org.uk</u> called online results where you will be able to login (using the password set at time of publishing) and enter the results. To download the results again go to **Internet** | **Download Results**.

# General Online Results Online Results: Off Password: Off Password: Off Password: Off Phase dick here to visit our website for more information on how to setup online results. Close

Read more about Online Results

#### **TP Network**

TP Network allows two or more computers to use the same TTP file (one using the full TTP version the second using a version specific for control desks). Both must be connected to the same network. This allows the control desk to enter the match results and place matches on court and the referee to make draws, schedule matches and communicate with players.

This is enabled from the main menu by selecting **Extra** | **Tournament Planner Network** 

Read more about TP Network

**Download TP Network** 

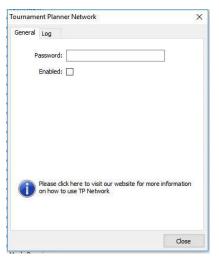

# **Recording code violations**

If a player is given a code violation in a match then this should be recorded by double-clicking on the match and opening the **Code Violations** tab. After clicking Add you will be able to enter all the information relating to the offence.

You may also record code violations within the **Players** area of TTP by clicking on the **Offences** tab.

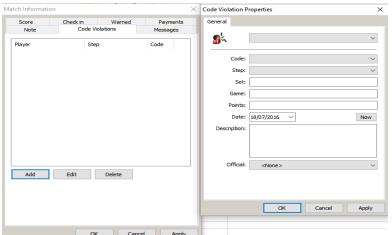

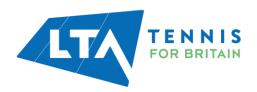

# **Recording withdrawals and non-appearances**

Withdrawals and non-appearances should be recorded within the "Players" area.

Click on the relevant player. After clicking on **Add** you should enter details on the offence including the type offence, withdrawal method, date and reason for withdraw (notes).

You may also record a code violation against a player in this area too.

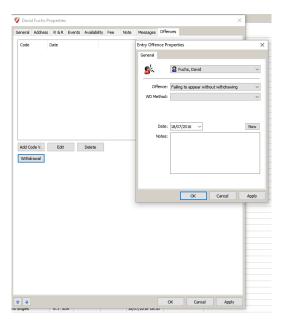

#### **Notes**

The notes area of TTP may be selected from the left-hand vertical menu. It can be used to create notes/reminders/memos relating to any area of your tournament. An example is shown below:

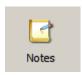

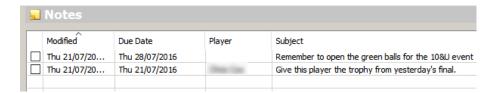

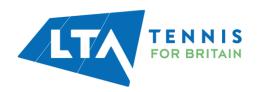

# **PRINTABLE REPORTS**

The following reports may act as useful tournament resources before, during and after a tournament. Many reports can be exported to HTML, Word or Excel. The following reports may be accessed by clicking on the Reports tab in the top menu:

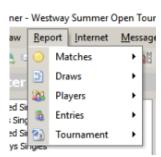

#### **Matches**

#### Matches (Order of Play)

This report allows you to print a list of matches for any particular day. You may choose which fields to include on the list and if you are running a tournament at more than one location you can choose to print by location. This report should be used to print an order of play and put on display each day at your tournament.

#### Match Forms

Match forms allow the referee to keep a written record of each match result. They also show details of the winner's next match within an event. The report prints 7 match forms on each page of A4 paper.

#### Match Cards

This is a similar report to "Match Forms" and prints either 6 or 8 cards per page.

#### Match Signs

If you wish to produce scoreboard signs then you may run this report. Each match will print both player names (and all four names in doubles matches) on an A4 page which can be attached to a suitable scoreboard.

#### Court Schedule

This report produces a table showing matches scheduled by court and is primarily intended for the referee/control desk official to keep a manual track of matches during a tournament day.

#### Export Press Results

Creates a text file showing all results for a selected day by event and in round number order.

#### Match Notes

If you create any **Notes** within a match record then you can print these out by using this report.

# Alphabetical List

Produces a list of all players competing on a specified day and will show their first matches and any further potential matches if they win.

#### Sign-In

A sign in sheet should be printed each day for players to use when they arrive at the tournament. This report allows you to print sign-in sheets by location, if you are running your tournament at more than one site.

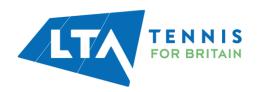

#### Scoresheet

For umpired matches, this report may be used to print scoresheets for one or more matches. Blank Scoresheet

A blank scoresheet may be printed by running this report.

#### **Draws**

#### **Draws**

You may print off one or more draws by running this report. There are a number of printing and scaling options and you can choose whether or not to show match dates and times on the draw sheets.

#### Draw List

Produces a list of all draws in your tournament.

# **Draw Standings**

For round robin events this report will show the standings of each player within a group. This information is also shown on a draw sheet (when a round robin format draw is set up).

#### Round Robin Form

This report produces a form which allows results in a round-robin event to be completed by hand.

#### Round Robin Overview

If you want a list of all scheduled matches in each group of a round robin event then you should run this report.

#### Round Robin Groups

If you want a list of all round-robin groups and their players then you should run this report.

# **Players**

#### **Players**

You may produce a list of players using this report. There are many options to filter the list and to choose which fields to include on the report.

#### First Matches

This report has several sub options and allows you print a list of each player's first match, print labels and/or to send details to players by email or SMS. This report is detailed more fully under the heading **Sending players emails and text messages (SMS)** – **Sending multiple messages**.

#### **Payments**

This option should be used to run payment lists or to produce player receipts, if needed.

#### Player Matches

This report is similar to **First Matches** but will show ALL potential matches for a particular player and not just their first match within an event.

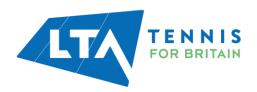

#### Not Warned

If a player has been sent an email with a **Website Confirmation** and they have not opened the email they will show as **Not Warned**. This report will produce a list of all such players.

#### Active Players

This report will show all players who have matches to play in one or more events within your tournament.

#### Players Elimination Status

If you wish to produce a list showing each player and when they played their last match within an event then you may run this report.

#### Address Labels

To produce address labels for one or more players you may run this report.

#### Check Players

If there are important fields missing from player record then this report will show the details. This can be useful for checking if players have entered too many events.

#### **Entries**

#### **Entries**

Produces a list of entries. It is possible to select multiple events and choose which fields you wish to be included in the report.

# Entry List

This report is used to print an on-site sign in sheet. It is not intended for use at LTA tournaments.

#### **Entry Cards**

Prints a list showing each player's contact details together with the events they have entered - on a separate page.

#### Partner Wanted

To produce a list of all doubles players who are looking for a partner, you can run this report.

#### Seeding List

This report shows the seeded players on an event by event basis.

#### **Tournament**

#### Tournament Overview

Produces a table showing the number of entries and matches in each event together with the number of sets/games player and aggregate duration statistics.

#### Notes

If you have made any notes within the "Notes" area of TTP this report will enable you to print them out.

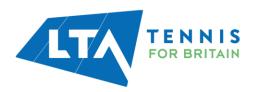

#### **Duration Statistics**

This report summarises aggregate match durations on a round by round basis for each event.

#### Officials Statistics

Where umpires have been recorded against matches this report will summarise the number of matches assigned to each official.

#### Match Status

This report allows you to print off a list of matches which did not end normally i.e. walkovers, retirements and disqualifications (defaults).

#### Match Status

This report allows you to print off a list of event applications by entry status.

#### Press Overview

Creates a report showing all results for a selected day by event and in round number order.

#### Winners

Prints a list of winners for each event with the option of including semi-finalists.

#### Code Violations

Lists all code violations and withdrawals recorded for your tournament.

#### Players per Club

If you wish to produce a report showing the number of players for each club then you may run this report.

#### **Final Positions**

If you wish to produce a report showing the final positions in each event then you can run this report.

#### Start and Finishing Times

This report will show the times that first matches started, last matches finished and aggregate duration on a court by court basis. This report will only be accurate if you are placing all matches on court throughout your tournament. See **Using TTP** at a tournament – **Putting a match on court** and **Removing a match from court**.

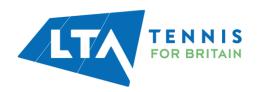

# **ON-SCREEN REPORTS**

In addition to printed reports there are four onscreen **Overview** reports which can be viewed from within TTP. These appear as separate tabs as shown on the illustration to the right:

- Tournament
- Court Usage
- Statistics
- Schedule

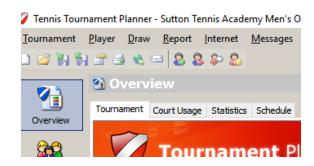

#### **Tournament**

This screen provides a summary of the entire tournament and includes links to many of the commonly used areas and reports. It also provides a dashboard showing how your tournament is progressing:

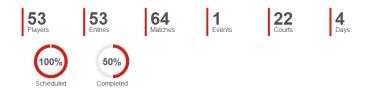

# Court Usage

This report shows a summary of matches scheduled for each time slot on a day-to-day basis. You can filter the report to show a specific location if you wish.

#### **Statistics**

Shows the number of entries and matches in each event together with the number of sets/games played and aggregate duration statistics.

#### Schedule

Summarises the number of matches scheduled for each day – for each event.

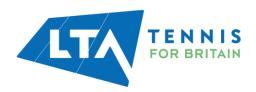

# **BACKING UP AND RESTORING YOUR TOURNAMENT DATA**

#### **Backup**

It is very important to back up your TTP files regularly, particularly during a tournament. Taking a backup copy is a very simple process and may be carried out by clicking on **Tournament** from the top menu and selecting **Backup**.

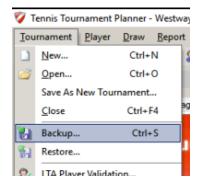

You may choose where you store your "backup file" and each time you create a backup it will be given a slightly different name which will include the date and time that the file was created. E.g.

# Backup Magdalen Park Senior Open Tournament-20210316-1729.TPBackup

This backup file was created on 16<sup>th</sup> March 2021 at 17:29.

We recommend saving backup copies on a separate media such as another computer or a memory stick. You may also email a backup copy to yourself.

#### TIP

If you wish to email a TTP file to someone else then sending them a BACKUP file is recommended. Backup files are much smaller original TTP files some of which may be too large to send by email.

Each time you publish your tournament to <a href="https://competitions.lta.org.uk/">https://competitions.lta.org.uk/</a> a backup copy is saved.

#### Restore

Restoring from a backup file is the reserve process of backing a file up. After this process has been carried out then your data will be restored to the date and time that the backup file was created. If you have been sent a BACKUP file for a tournament which does not appear on your computer then the restore process will create the file for you.

If you have been sent a BACKUP file by email then download and save the file to your computer first. Within TTP click on **Tournament** from the top menu and select **Restore**.

You will be asked to browse to the location where you have saved your backup file. You will then be asked to choose where you would like your data restored to. By default, the TTP file will be created from the BACKUP file in your TTP folder.

Click on **Finish** and your new TTP file will be created. Do remember that this will overwrite any previous version of the same tournament.

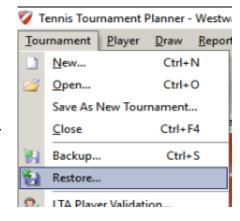

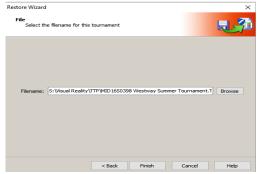

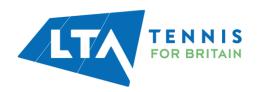

# **AFTER THE TOURNAMENT**

Once you have completed your tournament the following tasks should be carried out before you submit your results.

- 1. If you have added any players to your TTP during the tournament you should run the Player Validation routine (see the <u>Player validation</u> section of this manual for more details)
- 2. Check draw stages for all events. (See <u>Draw properties</u> for more information). Check that you have recorded all results, withdrawals and code violations
- 3. Make sure that any refunds are processed for players who were unsuccessful or for reserves who were not called upon to play. This is done via the CMS.
- 4. Sync and submit entries for the final time (see **Downloading entries from the CMS**). This will update the entry fee fields for all players who have been refunded

Make sure you **publish** your results for the final time (see **Publishing your tournament**)

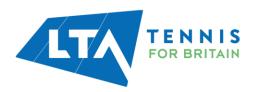

# **FUNCTION KEYS AND OTHER KEYBOARD SHORTCUTS**

The following list shows all keyboard shortcuts available within TTP and the areas in which they may be used:

| Area                    | Key    | Action                                                                                                 |
|-------------------------|--------|----------------------------------------------------------------------------------------------------|
| All areas               | F1     | Takes you to the Help area                                                                             |
| All areas               | F2     | Takes you to the PLAYERS area                                                                          |
| All areas               | F3     | Allow you to pick-up players from the player database                                                  |
| Matches<br>Draws        | F6     | Takes you to the match in the DRAW Takes you to the match in the MATCHES list                          |
| Roster                  | F8     | Finds a player in the ROSTER                                                                           |
| All areas               | F9     | Finds a player in the DRAW                                                                             |
| All areas               | F10    | Displays all scheduled MATCHES for a player                                                            |
| All areas               | F11    | Takes you to the tournament CALCULATION area                                                           |
| Draws<br>(Doubles Only) | F12    | Allows you to change a doubles partner                                                                 |
| All areas               | ALT+F4 | Closes TTP                                                                                             |
| All areas               | CTL+F1 | Takes you to context sensitive help                                                                    |
| All areas               | CTL+F4 | Closes the existing TTP file (but keeps TTP open)                                                      |
| All areas               | CTL+N  | Creates a new tournament                                                                               |
| All areas               | CTL+O  | Opens an existing tournament                                                                           |
| All areas               | CTL+S  | Creates a BACKUP copy of your TTP file                                                                 |
| Roster                  | Ins    | Allows you to create an entry for a player (only applies to the Main Draw and Qualifying Draw rosters) |

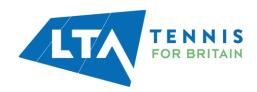

# ADVANCED TTP FUNCTIONS

There are many functions within TTP which will not be used by most tournament organisers and referees when running LTA competitions. For reference purposes a brief overview of these and the top menu tab where they can be found are shown here:

# **Tournament**

#### Income and Expense

Allows you to create a basic income and expenditure account for your tournament

#### Import Results

Allows you to import results from a 2<sup>nd</sup> copy of a TTP file. This may be useful when running a tournament at multiple locations. Results will however, only be imported where there have been no changes to draws.

#### Import Schedule

Allows you to create an order of play/schedule created on a 2<sup>nd</sup> copy of a TTP file and import the schedule to the main file.

# **Plaver**

#### Not warned

Displays all players who have not read their match confirmation emails together with their telephone numbers. Allows you to mark players as **Warned** and send players emails or SMS messages.

#### Player database

Allows you to copy players from your TTP file to a master database. Such players may be accessed for marketing purposes and/or imported into other TTP files.

# Import entries

Allows you to import entries from another TTP file or from a suitably formatted Excel spreadsheet.

#### Clubs

Allows you to manage the database of players' clubs.

#### Import Clubs

Allows clubs to be imported from a suitably formatted Excel spreadsheet.

#### **Export Clubs**

Produces an Excel spreadsheet showing all players' clubs.

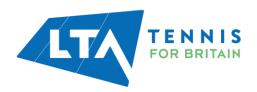

#### **Draw**

#### Seed & Make all draws

Allows you to make and seed all draws based on various user-definable parameters. This function may be useful for large week-long competitions.

#### Links

Enables you to create links between draws. E.g. the winner of a particular match may be automatically forwarded to a predetermined position in another draw. Commonly used to forward players from a qualifying draw to a main draw.

#### Adjust standings

This function allows you to manually change the position of players in a completed round robin draw. It would only normally be used if there is a dead heat for a position and a tie is broken by lot.

#### Layout

Allows you to amend the columns and other information which appear on draw sheets.

#### Export to Excel

Creates an Excel file showing all draws with up-to-date scores and (optionally) scheduled match dates and times.

#### Extra

#### Tournament TV

Allows you to configure settings if you are using TTP in conjunction with Tournament TV (TTV).

TTV is a separate application which allows you to display tournament information in real time on a separate TV or computer screen.

For more information please visit http://www.tournamentsoftware.com/product/home.aspx?s=15

#### Help

#### Contents

Provides comprehensive help on all areas of TTP.

#### Internet site

Takes you directly to <a href="https://competitions.lta.org.uk/">https://competitions.lta.org.uk/</a>

#### System info

Displays diagnostic information.

#### Check for updates

Checks that the version of TTP you are running is up to date. Please note however that this will only work with MAJOR version updates. Minor updates can only be downloaded directly from the LTA website via the following link: <a href="https://www.lta.org.uk/TTP">https://www.lta.org.uk/TTP</a>

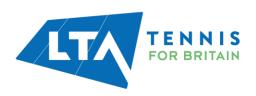

# Register

Allows you to change the licence from one user to another.

# About Tennis Tournament Planner

Shows the current TTP version and build number.

# **Order of Play Grid**

TTP includes a facility to create an order of play and schedule matches to specific courts instead of producing a list of matches. To enable this facility, go to **tournament properties** and open the **Scheduling** tab and tick the **Show order of play grid**.

Once selected you will see an addition icon appear in the right-hand menu. Clicking on this icon will allow you to set up an order of play for each day on a court by court basis.

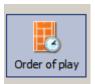

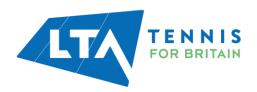

# **USEFUL LINKS**

Further support is available at the following links:

Further information on TTP and useful guides:

https://www.lta.org.uk/workforce-venues/officiate-tennis/competition-organiser-resources/ttp/

LTA Help & FAQs Centre

https://helpcentre.lta.org.uk/help/s/lta-help-centre?category=TTP\_League\_Planner

CMS Organiser Support page

https://www.lta.org.uk/cmssupport

CMS Live Status Update page with up to date information on CMS development works and known bugs

https://www.lta.org.uk/workforce-venues/officiate-tennis/competition-organiser-resources/competition-management-system/live-status-update/

LTA Competition Regulations

https://www.lta.org.uk/workforce-venues/officiate-tennis/competition-organiser-resources/rules-regulations/

Organiser resources

https://www.lta.org.uk/workforce-venues/officiate-tennis/competition-organiser-resources/organiser-and-official-resources/

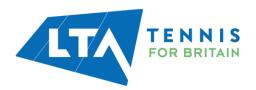